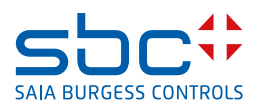

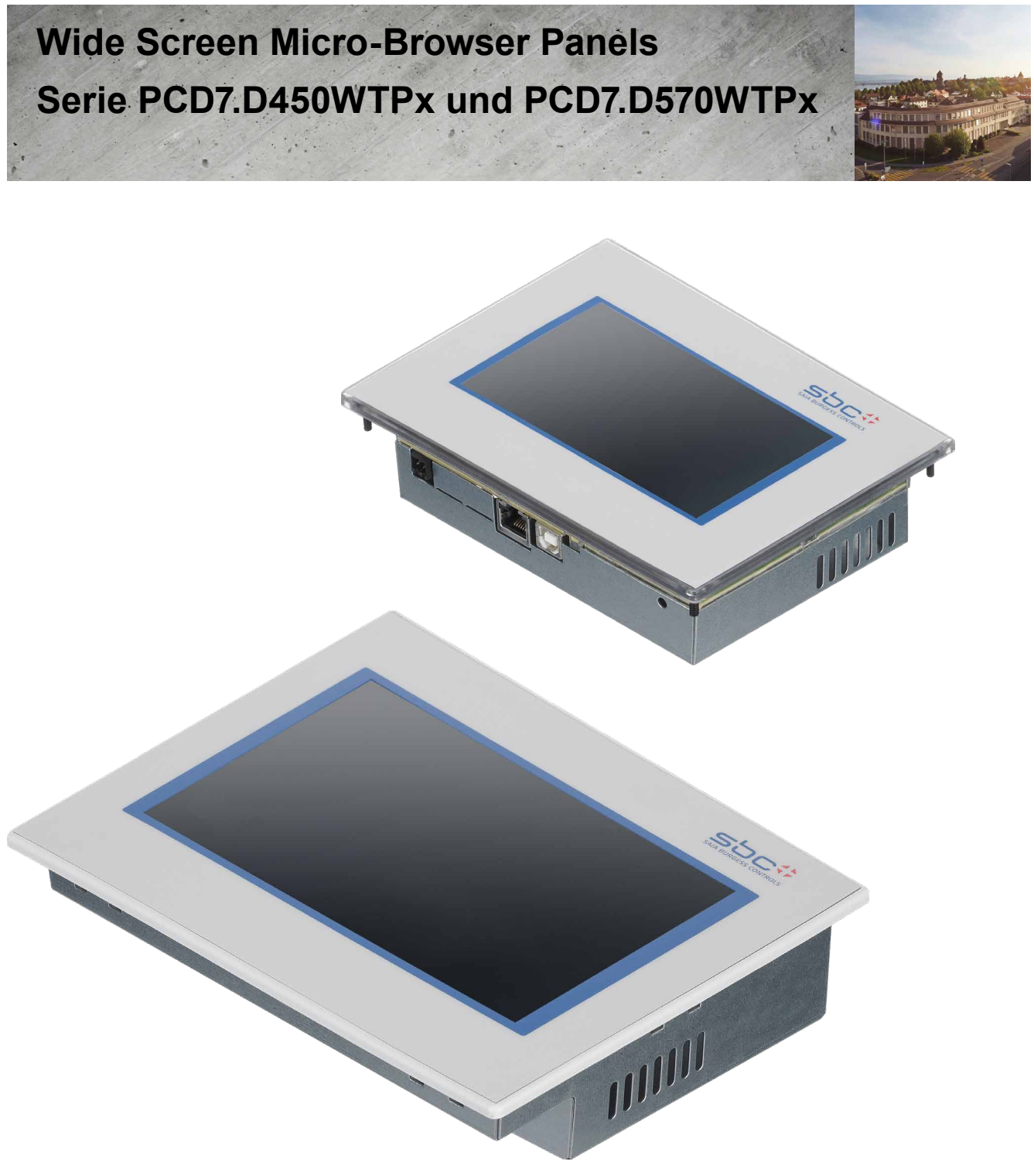

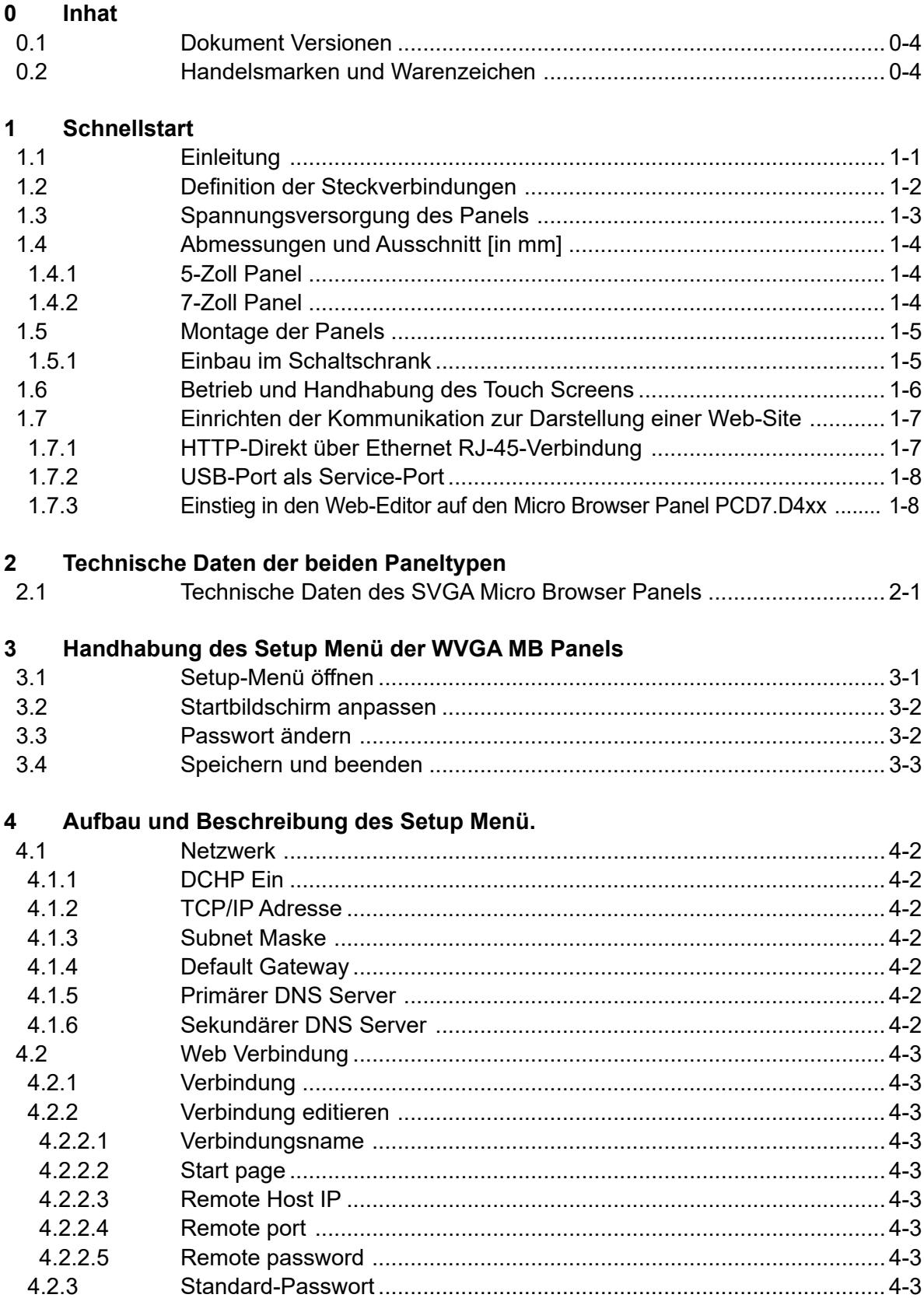

 $\vert 0 \vert$ 

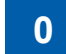

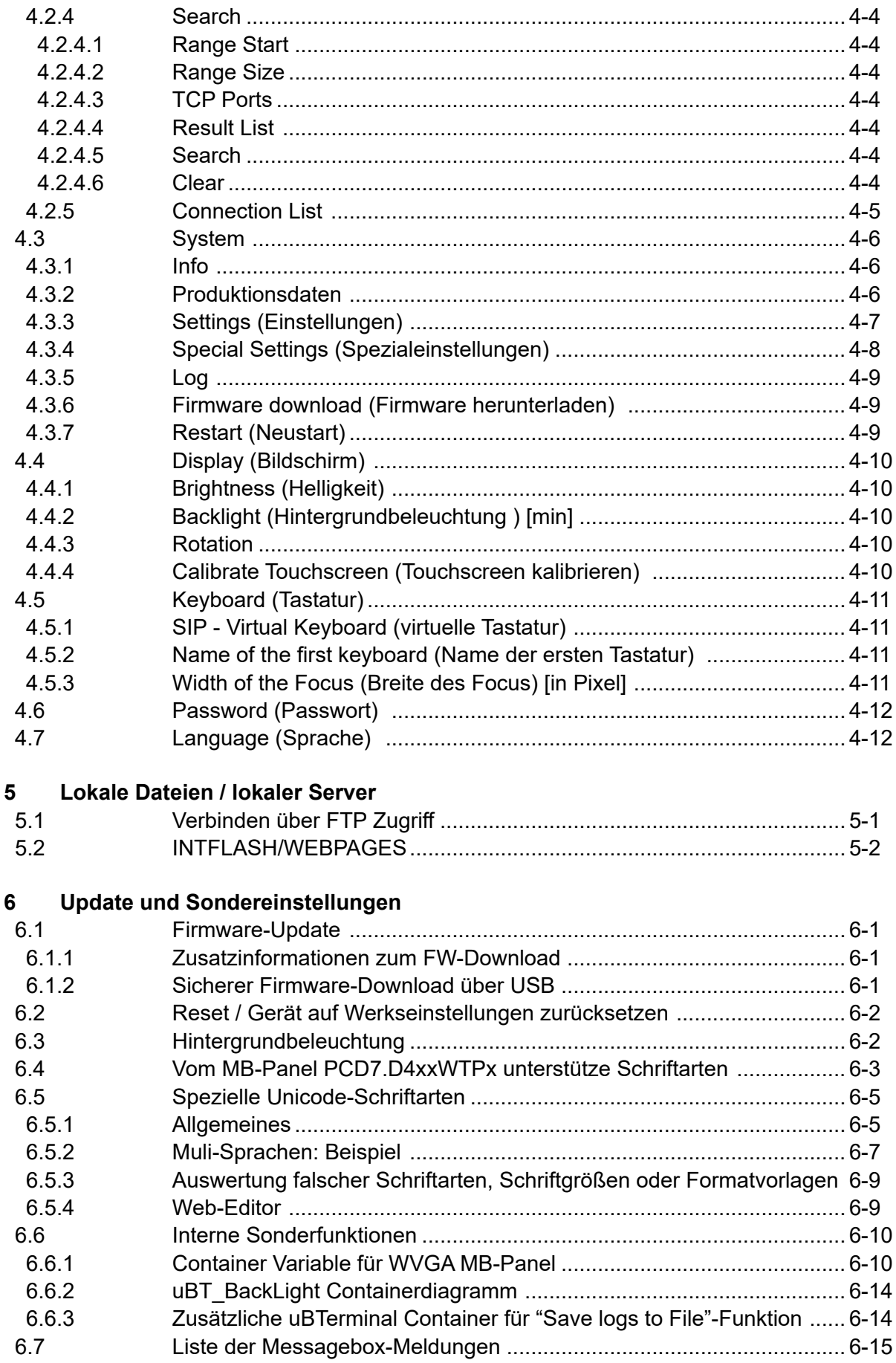

**0**

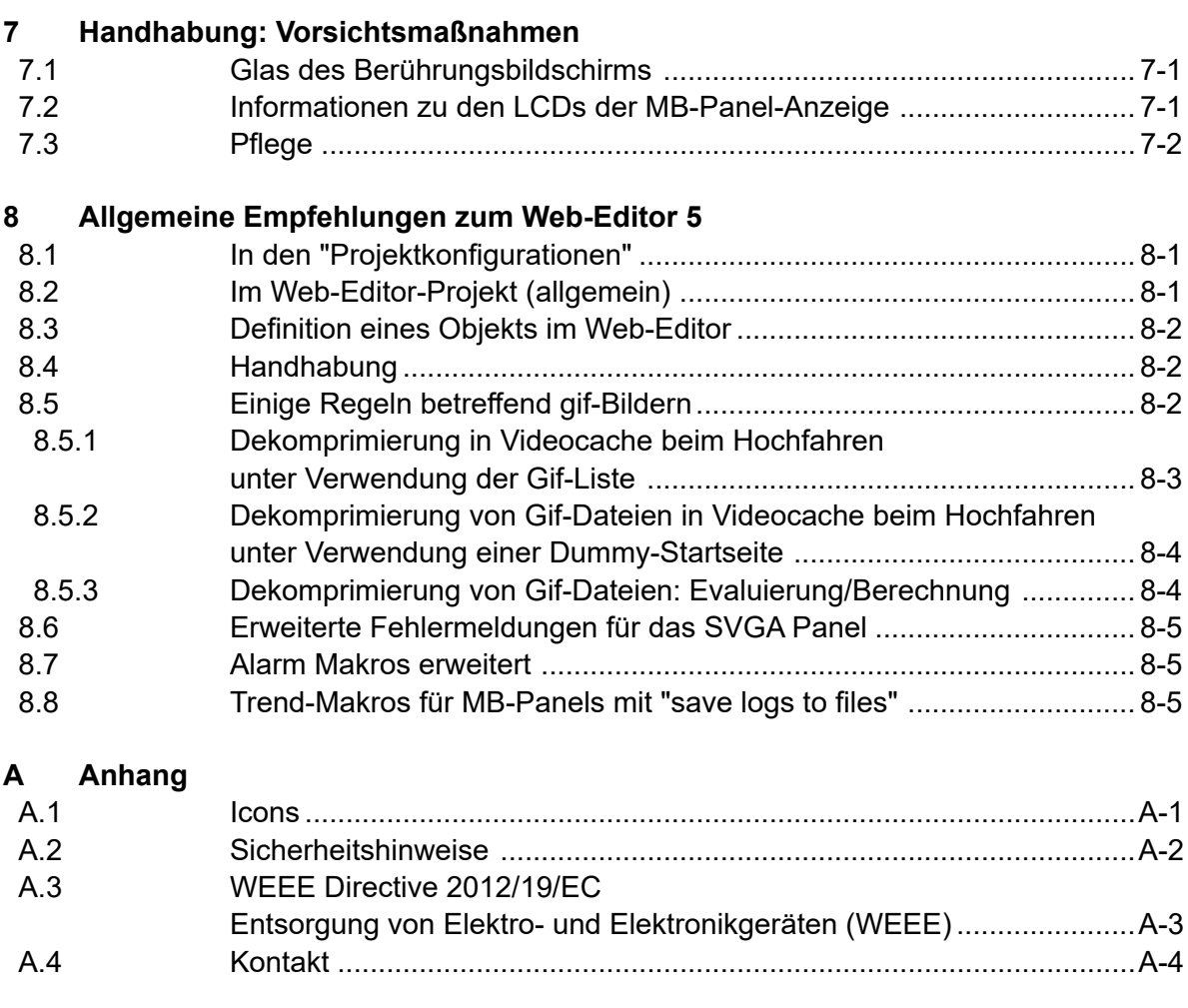

<span id="page-5-0"></span>Dokument Versionen | Handelsmarken und Warenzeichen

# **<sup>0</sup> 0.1 Dokument Versionen**

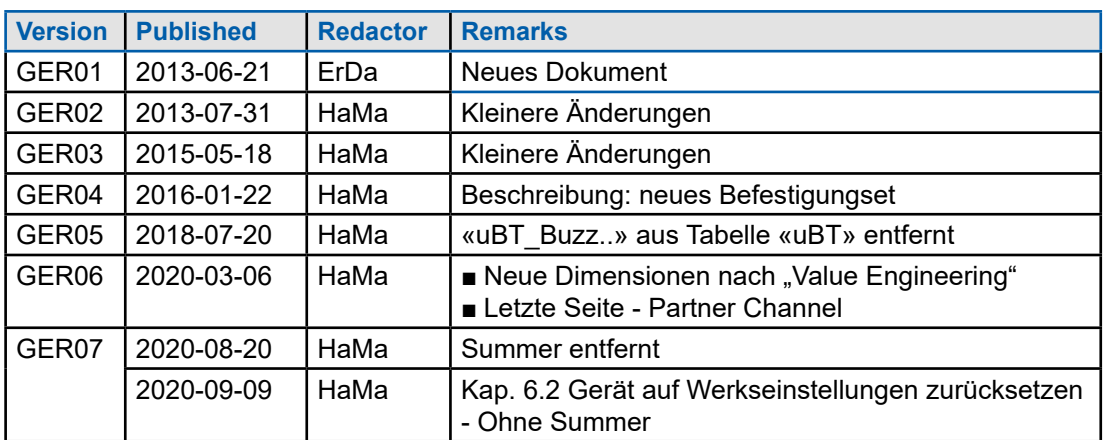

# **0.2 Handelsmarken und Warenzeichen**

Saia PCD® end Saia PG5® sind registrierte Warenzeichen der Saia-Burgess Controls AG

Technische Modifikationen basieren auf dem aktuellen Stand der Technik.

Saia-Burgess Controls AG, 2020. © Alle Rechte vorbehalten.

# **1 Schnellstart**

# **1.1 Einleitung**

Dieses Handbuch beschäftigt sich mit den technischen Aspekten des PCD7.D4xxWTPx Wide Screen MB Panels. Ziel des Kapitels "Schnellstart" ist eine schnelle Installation der PCD7.D4xxxT5F-Komponenten. Wir erwähnen hier:

- Definition der Steckverbinder
- Stromversorgung und -verbrauch
- Abmessungen
- Mögliche Kommunikationsmodi

In anderen Kapiteln finden Sie weitere Details zu:

- Hardware
- Software (Setup-Menü Schritt für Schritt und Konfiguration)
- Einsatz, Firmware-Update etc.
- Wartung

Ergänzende Handbücher:

- PG5 2.0 User guide | 26-732
- File System and FTP Server | 26-855
- Ethernet TCP/IP | 26-766
- Smart RIO PCD3.T665 | 26-892
- Serielle Interface-Module PCD7.F1xxx | 27-664

**1**

Definition der Steckverbindungen

# <span id="page-7-0"></span>**1.2 Definition der Steckverbindungen**

# **PCD7.D450WTPx**

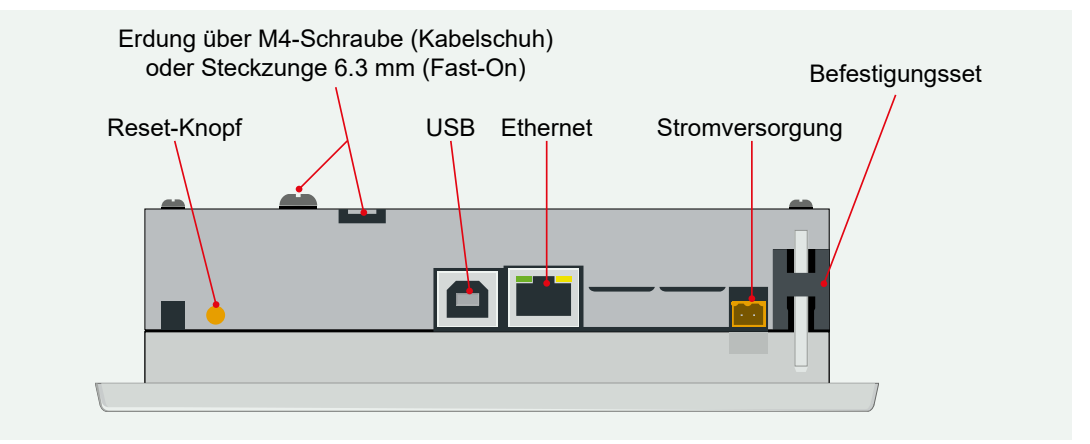

# **PCD7.D470WTPx**

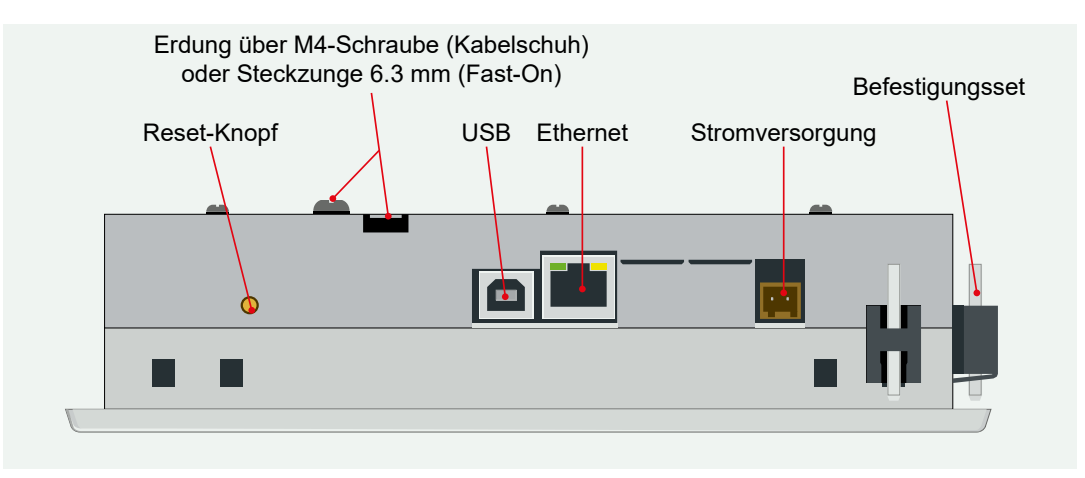

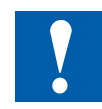

Die Schutzerde muss angeschlossen werden

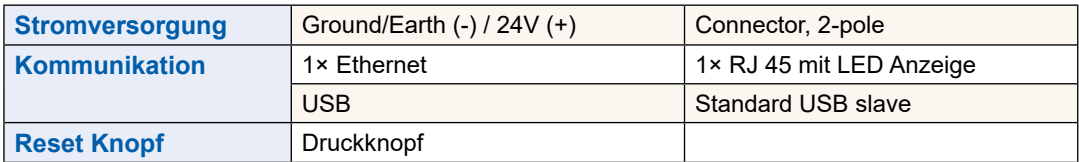

## Spannungsversorgung des Panels

# **1.3 Spannungsversorgung des Panels**

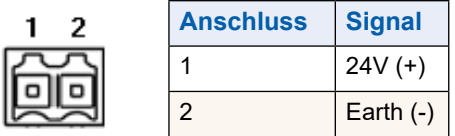

## **Stromversorgung:**

 $\rightarrow$  24 VDC +30% / -20%

oder

# $\rightarrow$  19 VAC ±15% Stromzufuhr mit Zweiwegegleichrichter

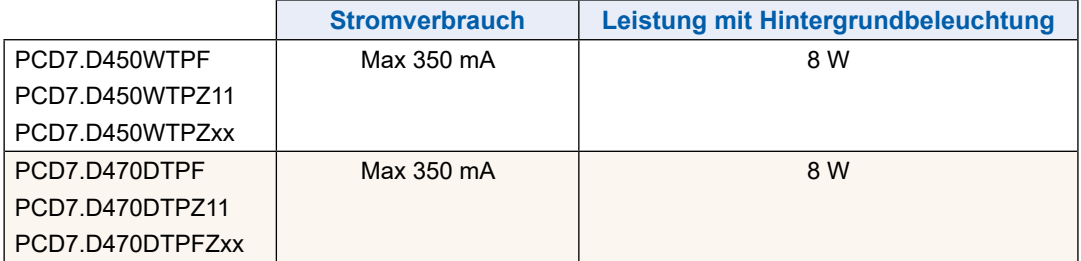

Stromzufuhr mit Klinkenstecker für Kabel mit max.1.5 mm2.

Abmessungen und Ausschnitt [in mm]

# **1.4 Abmessungen und Ausschnitt [in mm]**

# **1.4.1 5-Zoll Panel**

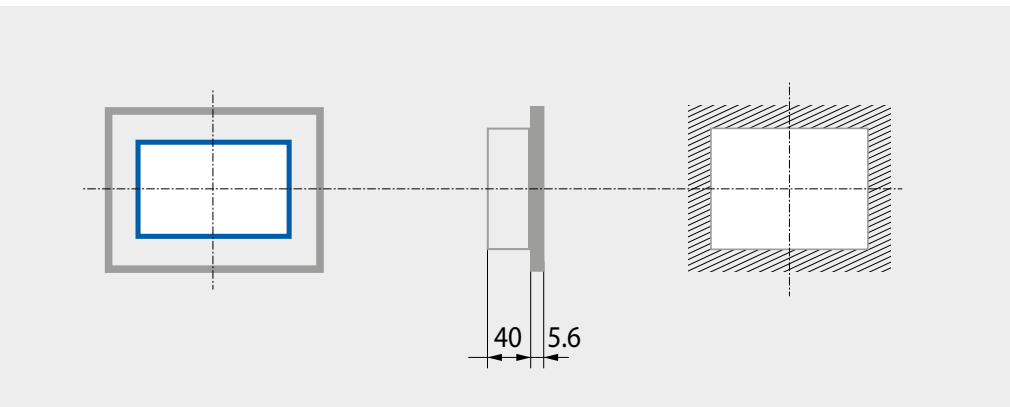

**Frontplatte**  $W \times H$ , 166  $\times$  126 Display 5.0"  $W \times H$ , 109.4  $\times$  66.2

Ausschnitt W  $\times$  H, 157  $\times$  117

# **1.4.2 7-Zoll Panel**

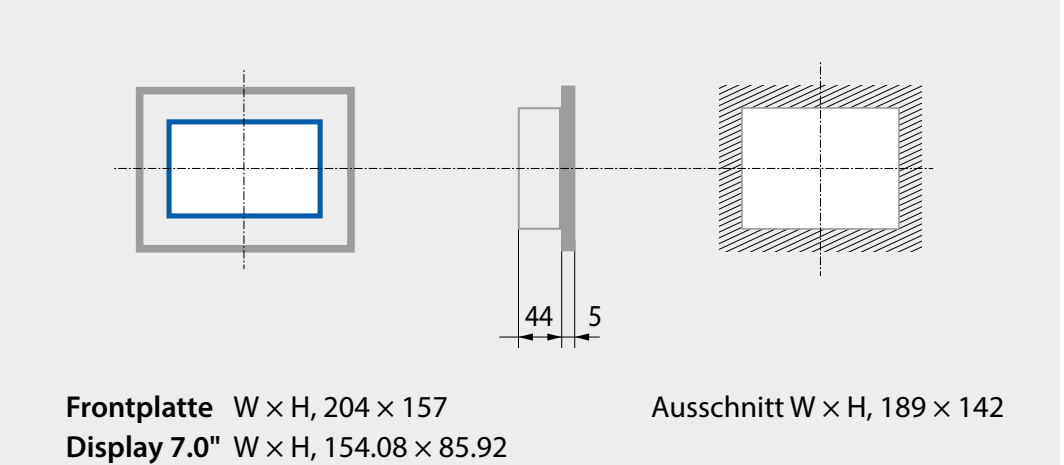

# **1.5 Montage der Panels**

# **1.5.1 Einbau im Schaltschrank**

- Die Montageposition ist horizontal. Setzen Sie die Einheit in den Einbauausschnitt.
- Achten Sie darauf, dass die Lüftungsschlitze (oben auf der Einheit und an beiden
- Seiten nicht verdeckt sind, sodass Luft zirkulieren kann.
- Montieren Sie die 4 (oder 6 beim 7"-Panel) Befestigungsteile. (2 auf dem Gerät, 2 unter dem Gerät und 2 an den Seiten beim 7"-Panel). Siehe untenstehendes Foto.

Befestigungselemente der PCD7.D450WTPx

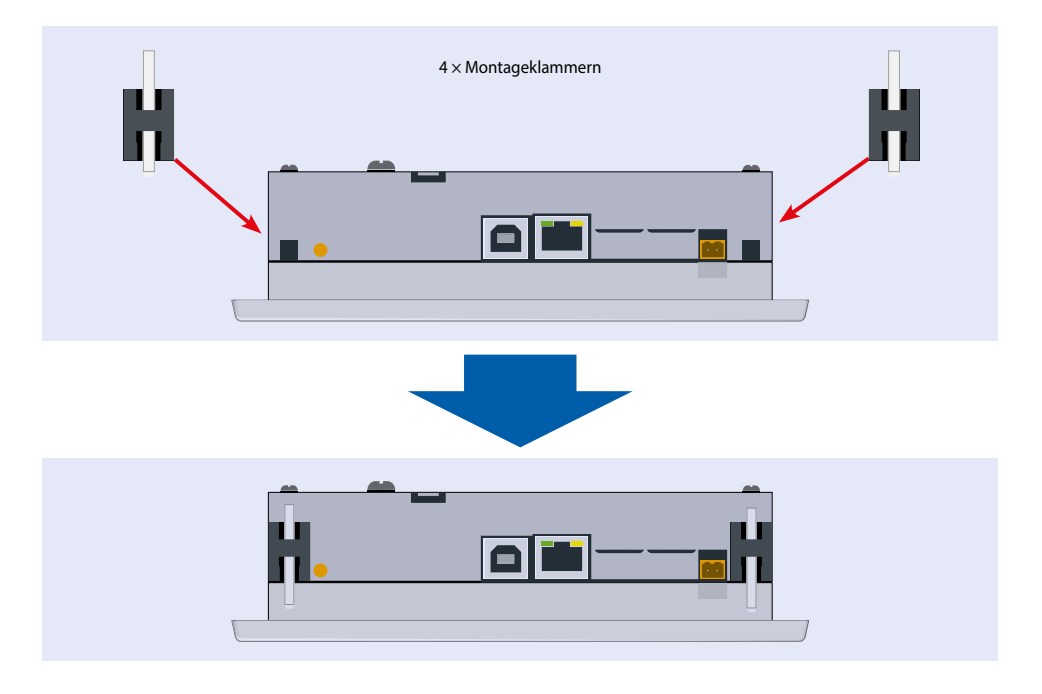

Befestigungselemente der PCD7.D470WTPx

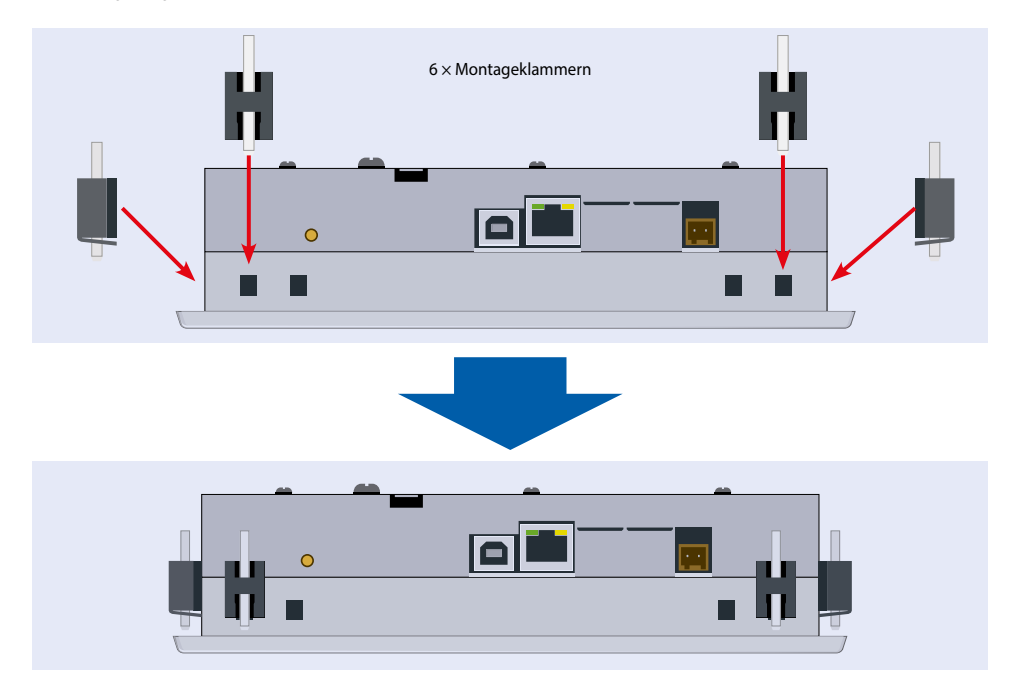

### Betrieb und Handhabung des Touch Screens

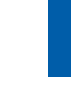

### **Hinweise:**

- Wenn eine Person das Panel an der Vorderseite hält, können die Befestigungsteile einfacher montiert werden.
- Für die Schrauben wird ein Inbusschlüssel mit 2.5 mm benötigt.
- Drehen Sie die Schrauben in den Befestigungsteilen so weit, dass sie noch auf dem Micro-Browser einrasten, ohne von der Platte behindert zu werden.
- Befestigen Sie die Befestigungswinkel auf dem Panel und ziehen Sie die Schrauben an, bis sie die Platte berühren.
- Damit die Dichtung schliesst, ist ein Drehmoment von 20 cNm erfordert. Um zu verhindern, dass die Befestigungsteile brechen, darf ein Drehmoment von 30 cNm nicht überschritten werden.

## **So stellen Sie Spritzwasserschutz nach IP65 sicher:**

→ Das Gerät muss an einer flachen Oberfläche bzw. Wand montiert werden. Ziehen Sie die Schrauben fest, bis die Frontplatte der PCD7.D4xx die Montagefläche/-wand leicht berührt.

# **1.6 Betrieb und Handhabung des Touch Screens**

Verwenden Sie zur Bedienung des Touchscreens nur die Finger, den Eingabestift oder einen weichen Fingerstylus. Keine spitzen Werkzeuge verwenden (z.B. spitze Metallgegenstände, Büroklammern oder Schraubenzieher…).

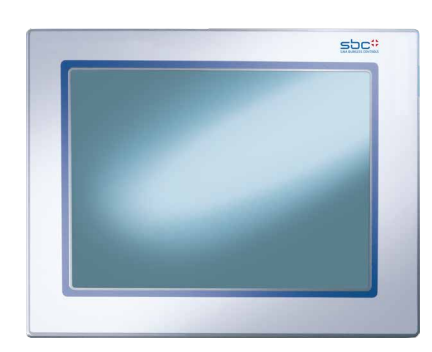

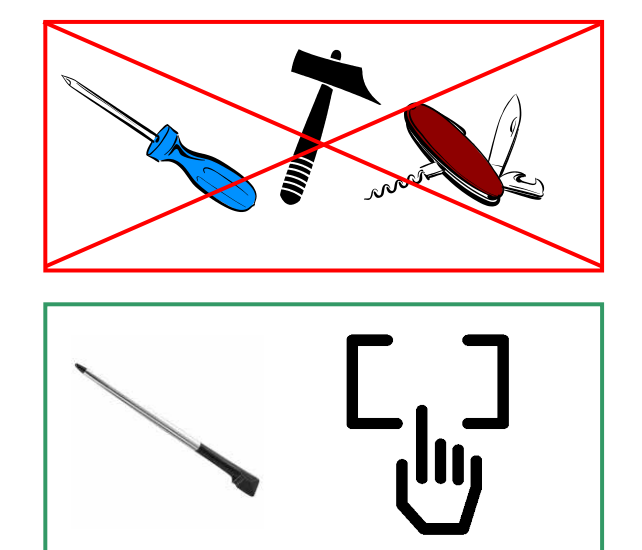

# **1.7 Einrichten der Kommunikation zur Darstellung einer Web-Site**

## **1.7.1 HTTP-Direkt über Ethernet RJ-45-Verbindung**

Die schnellste Kommunikationsverbindung ist der Ethernet-Port über RJ 45, wenn das Proto-koll HTTP-Direkt ausgewählt wurde. Die Geschwindigkeit liegt entweder bei 10 MBit/s oder 100 MBit/s mit einem Auto-Negotiation-Protokoll über das angeschlossene Gerät.

## **Verbindung mit externen Geräten**

Die HTTP-Verbindung kann zwischen unserem PCD7.D4xx und jeder Saia PCD Steuerung aufgebaut werden, wenn eine Ethernet-Verbindung mit Automation Server existiert.

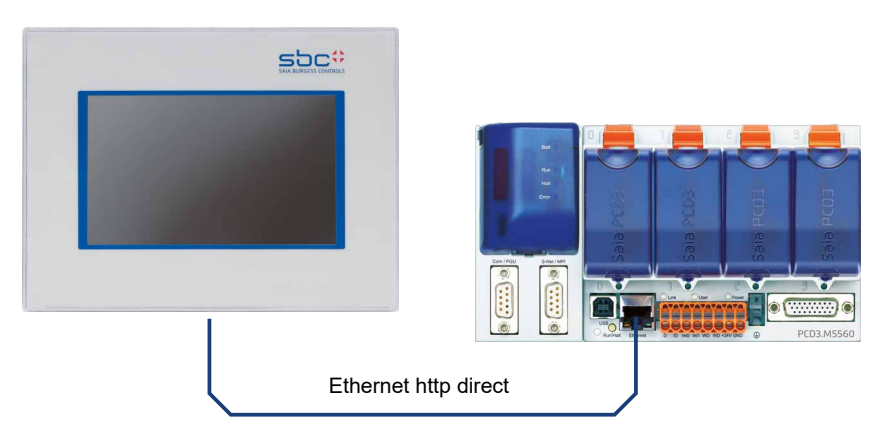

## **Schnelltest der WVGA Panels**

- Zuerst muss in die Saia PCD eine Web-Applikation geladen werden, welches mit dem Web-Editor erzeugt wurde (Siehe 26-838\_Manual\_Web-Editor). Einige Beispiele kön-nen beim SaiaSupport-Team erfragt werden. Sie sind außerdem bald auf unserer In-ternet-Site verfügbar.
- Mit einem **CAT5-Kabel** können sie das Display PCD7.D4xx mit der Saia PCD verbin-den. Das Display unterstützen Auto-Crossing, so dass kein Crossover-Kabel mehr be-nötigt wird.
- Definieren sie mit PG5 die HW-Einstellungen der Saia PCD: Die S-Bus-Unterstützung muss zusammen mit dem TCP/IP-Kanal ausgewählt werden, in den eine gültige IP-Adresse eingetragen werden muss.

## **Setup-Einstellungen des WVGA-Panel:**

Konfigurieren sie das SVGA-Panel, indem sie das Setup-Menü öffnen (Siehe Kapitel 4):

- Stellen sie zuerst sicher, dass sie sich im selben Subnet des Netzwerks befinden wie die PCD. Ein Beispiel: Wenn die Saia PCD die IP-Adresse 192.168.12.92 hat, geben sie in Ihrem Ter-minal (im Netzwerkmenü) eine IP-Adresse wie 192.168.12.90, da normaler-weise die Subnetzmaske 255.255.255.0 lautet.
- Geben sie im Konfigurationsmenü die Adresse der Startseite ein, die der IP-Adresse der Saia PCD entspricht und außerdem den Namen der HTML-Startseite.

Nun sollte das MB-Panel mit der Saia PCD verbunden sein und die ausgewählte Startseite sollte auf dem Monitor angezeigt werden. Nun können sie durch Ihre Webseiten navigieren!

**1**

Einrichten der Kommunikation zur Darstellung einer Web-Site

## **1.7.2 USB-Port als Service-Port**

Bei den SVGA Standard MB Panels dient dieser Port wird im allgemeinen als Service-Port. Hauptsächlich wird er genutzt, um neue Firmware-Programme in das Gerät zu laden.

Der USB-Port stimmt mit der USB 1.1-Spezifikation überein. Höchstgeschwindigkeit: 12 MBit/s.

## **1.7.3 Einstieg in den Web-Editor auf den Micro Browser Panel PCD7.D4xx**

Eine detaillierte Dokumentation können sie von unserer Website herunterladen. Siehe Handbuch 26-838\_Manual\_Web-Editor. Um den Einstieg in die Programmierung des MB-Panels zu schaffen, müssen Sie auf **einige Besonderheiten** achten:

- Wenn Sie ein neues Projekt anlegen und Sie keine Hilfe durch den Assistenten erhalten, müssen Sie das Projekt wie folgt konfigurieren:
	- Verwendung der virtuellen Tastatur mit SVGA MB-Panels. Siehe [Abschnitt](#page-28-0) ["4.3.5](#page-28-0) Log" auf Seite 4-9
	- Wenn Sie die Datei Background.teq oder foreground.teq benutzen wollen, sollten Sie diese Dateien zuerst erzeugen. Der Grund? Bevor Objekte oder Texte und Felder er-scheinen, werden diese Dateien auf jeder Seite zuerst positioniert.
	- Sobald das Projekt bereit zum Herunterladen ist, geben sie den gewünschten HTML-Dateinamen ein und erzeugen ein Build-Projekt. Führen Sie anschliessend im SaiaPG5-Projektmanager einen Webserver Build aus, damit alle Dateien in die PCD gelangen. Wenn Sie auf der PCD nur mit dem MB-Panel PCD7.D4xx und nicht mit einem PC-Browser zugreifen wollen, können sie die Datenmenge reduzieren, indem sie die .jar-Dateien löschen, da sie bereits auf dem Panel vorhanden sind.

# **2 Technische Daten der beiden Paneltypen**

# **2.1 Technische Daten des SVGA Micro Browser Panels**

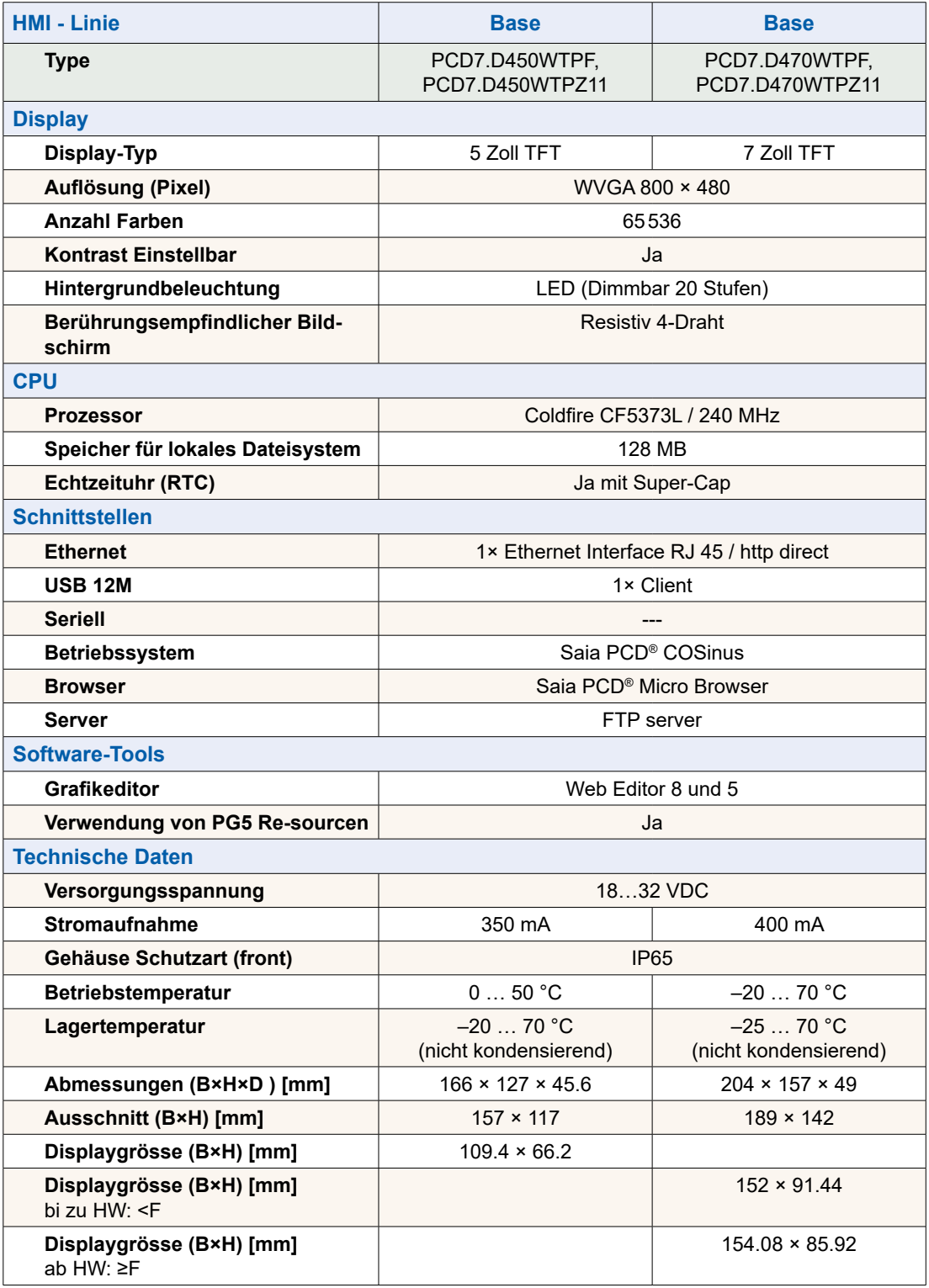

Technische Daten des SVGA Micro Browser Panels

Setup-Menü öffnen

# **3 Handhabung des Setup Menü der WVGA MB Panels**

Dieses Kapitel beschreibt die Menüstruktur der WVGA Micro-Browser Panels

### **Micro Browser WVGA Panel**

- PCD7.D450WTPF (5.0" WVGA)
- PCD7.D450WTPZ11 (5.0" WVGA)
- PCD7.D470WTPF (7.0" WVGA)
- PCD7.D470WTPZ11 (7.0" WVGA)

# **3.1 Setup-Menü öffnen**

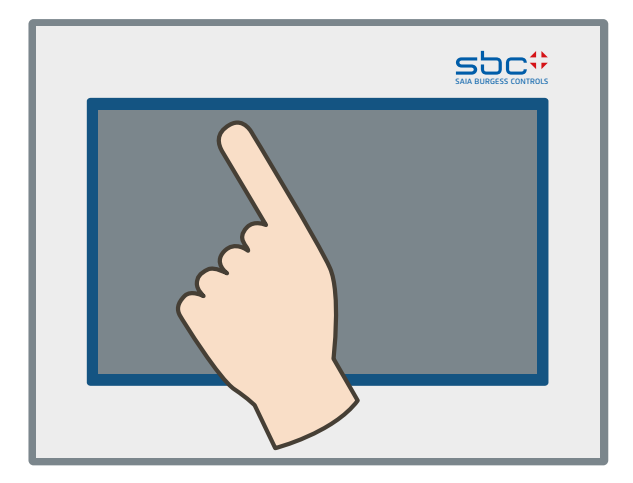

## **Aufrufen des Setup-Menüs:**

- → Indem Sie jederzeit irgendeinen Bereich für 4 Sekunden gedrückt halten (ausgenommen Schaltflächen)
- → Indem Sie während des Hochfahrens auf das abgebildete Icon drücken (siehe Abschnitt 3.2 Startbildschirm anpassen)
- → Das SETUP-Menü enthält auch eine ONLINE-Hilfe (auf das Hilfe-Icon drücken)

Startbildschirm anpassen | Passwort ändern

# **3.2 Startbildschirm anpassen**

Der Titelbildschirm wird gleich nach dem Einschalten mit ON für einige Sekunden angezeigt. Begrüßungstext und Willkommensbildschirm werden unter → System → Intro Screen definiert (siehe Abschnitt "4.3.3 Settings [\(Einstellungen\)"](#page-26-0) auf [Seite](#page-26-0) 4-7).

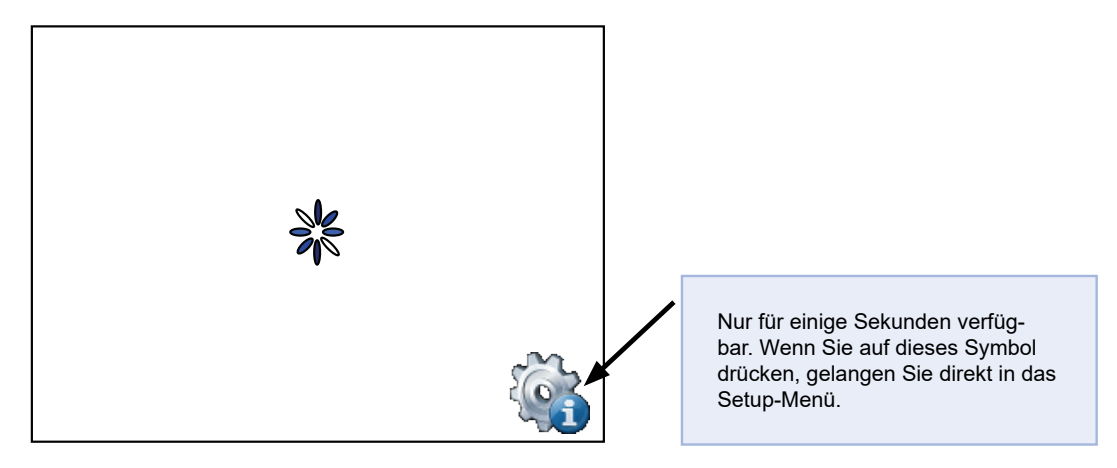

= Animiertes Icon für "Bitte warten, Daten werden geladen"

Benutzerdefinierte Startseite: User-defined → System → Start screen: [siehe Ab](#page-26-0)schnitt "4.3.3 Settings [\(Einstellungen\)"](#page-26-0) auf Seite 4-7.

## **3.3 Passwort ändern**

MB-Panels der PCD7.D4xxxx Reihe werden ohne Setup-Passwort geliefert.

Wenn jedoch in der Folge der Zugriff auf das Setup-Menü durch ein Passwort eingeschränkt wurde, müssen Sie das korrekte Passwort eingeben und mit OK bestätigen.

→ Eingabe von Passwörtern: siehe Abschnitt "4.5 Keyboard [\(Tastatur\)"](#page-30-0) auf Seite [4-11.](#page-30-0)

## Speichern und beenden

# **3.4 Speichern und beenden**

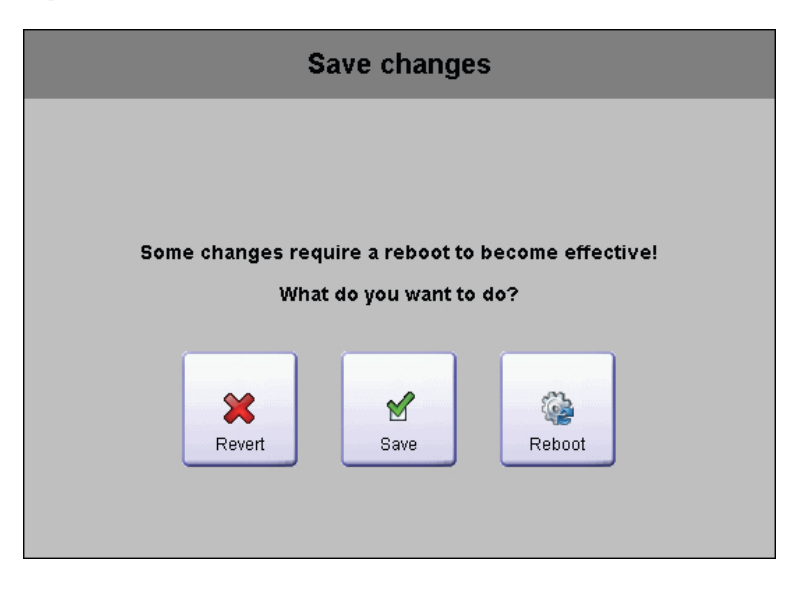

Wenn Sie einen oder mehrere Parameter ändern, müssen Sie bestätigen, ob Sie die Ände-rungen speichern wollen, speichern & rebooten wollen oder ohne Speichern der neuen Para-meter zurückkehren wollen.

Speichern und beenden

# **4 Aufbau und Beschreibung des Setup Menü.**

Der Setup-Bildschirm ist der erste Bildschirm, der angezeigt wird, wenn Sie das Setup-Menü aufrufen.

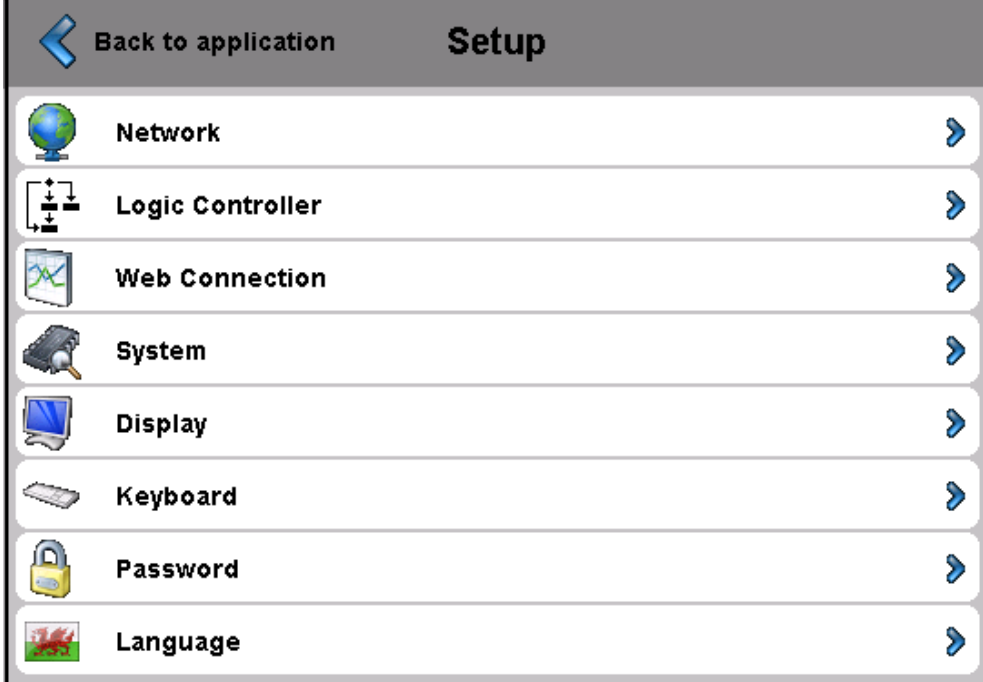

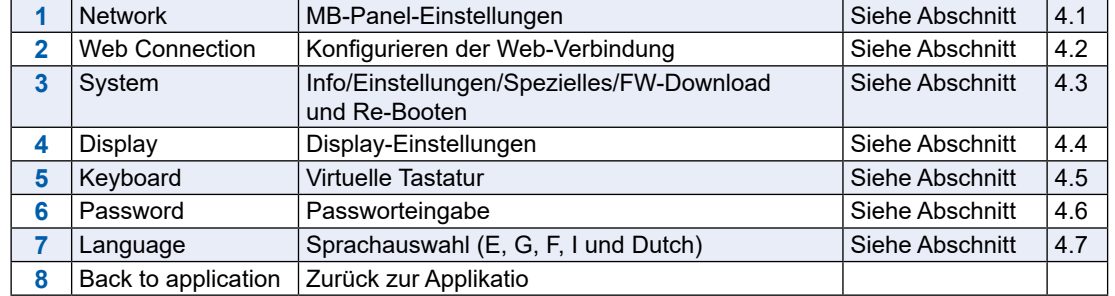

## Netzwerk

## **4.1 Netzwerk**

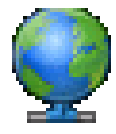

Hier werden die Netzwerkeinstellungen für das Panel vorgenommen. Abhängig vom Netzwerk funktioniert die Verbindung auch ohne die Einstellung eines Gateways oder DNS Servers. Das Menü wird über den Setup Knopf verlassen

## **4.1.1 DCHP Ein**

Wenn DCHP aus ist muss eine IP vom Nutzer eingestellt werden. Sonst werden alle nötigen Einstellungen vom DCHP Server bezogen.

## **4.1.2 TCP/IP Adresse**

IP-Adresse des Panels.

## **4.1.3 Subnet Maske**

Subnet Maske des Netzwerks in dem sich das Panel befindet.

## **4.1.4 Default Gateway**

IP des Standard-Gateways.

## **4.1.5 Primärer DNS Server**

IP des primären DNS Servers.

## **4.1.6 Sekundärer DNS Server**

IP des sekundären DNS Servers.

# **4.2 Web Verbindung**

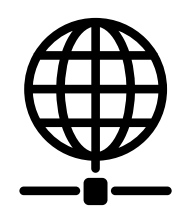

Hier werden die Daten des Gerätes eingestellt, von welchem die Website geladen und ange-zeigt werden soll.

# **4.2.1 Verbindung**

Name der Verbindung.

## **4.2.2 Verbindung editieren**

## **4.2.2.1 Verbindungsname**

Name der Verbindung.

## **4.2.2.2 Start page**

Name der Startseite für diese Verbindung.

## **4.2.2.3 Remote Host IP**

IP-Adresse der verbundenen Saia PCD.

### **4.2.2.4 Remote port**

Remote port (80 Standard).

## **4.2.2.5 Remote password**

Server Password welches zum Zugriff auf den Web Server benötigt wird.

## **4.2.3 Standard-Passwort**

Verwendet das in der Default Verbindung definierte Passwort wenn die aktuelle Connection kein eigens Password besitzt und ein Password vom Web Server erwartet wird.

Web Verbindung

## **4.2.4 Search**

Erlaubt das suchen von Web Servern welche mit der S-Web Technologie kompatibel sind. Gefundene Stationen können in die Verbindungsliste der Geräts kopiert werden. Information zum gegenüberliegenden Web Server / Automation Server können eingesehen werden.

## **4.2.4.1 Range Start**

Start Adresse des Suchvorganges.

Achtung die Adresse muss im Bereich der lokalen IP-Adresse definiert werden.

### **4.2.4.2 Range Size**

Anzahl an IP-Adressen beginnend ab der Startadresse welche nach Servern kompatiblen Web Servern gescannt werden.

## **4.2.4.3 TCP Ports**

TCP Ports auf welchen nach aktiven Web Servern gescannt wird.

## **4.2.4.4 Result List**

Gefundene kompatible Systeme welche mit dem Panel verbunden werden können.

Die Gefundenen Systeme können:

- $\rightarrow$  in die Verbindugsliste kopiert werden
- $\rightarrow$  nach dem aktuellen Zustand und Systeminformationen überprüft werden.

### **4.2.4.5 Search**

Startet den Suchvorgang je nach Größe des Adressenbereichs und Anzahl Ports kann dies einige Zeit in Anspruch nehme.

## **4.2.4.6 Clear**

Löscht die Liste der gefundenen Stationen.

# **4.2.5 Connection List**

Wir raten Ihnen **ausgehend von der "Liste der Verbindungen"** eine oder mehrere Verbin-dungen zu erstellen (bis zu 16). Bearbeiten Sie die Verbindung oder Verbindungen und wählen Sie diejenige Verbindung aus, die Sie bei Ihrem Projekt verwenden möchten. Jede Ver-bindung kann jederzeit bearbeitet werden.

Namen für die Verbindungen sind als URL-Sprungziel im Webeditor notwendig:

Beispiel: Die Verbindung in der Liste heißt conn2\_http, die Startseite des Projekts Start.html

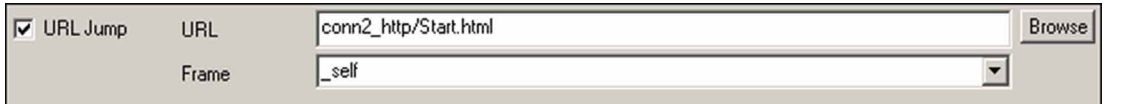

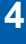

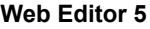

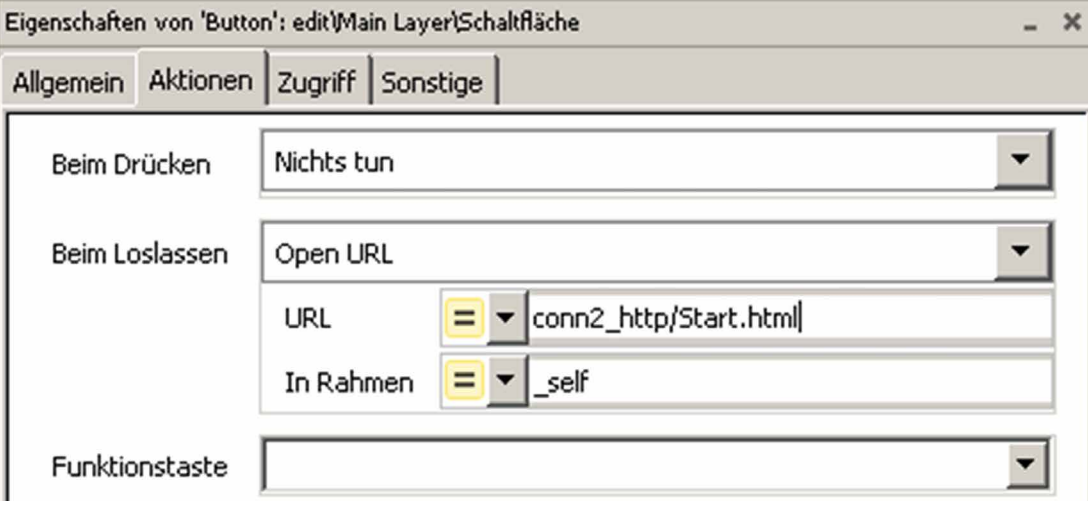

**Web Editor 8**

#### System

## **4.3 System**

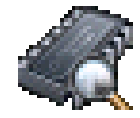

# **4.3.1 Info**

System Info wie Firmware Version, Booter-Version…

## **→ Firmware Version**

Aktuell installierte Firmware-Version auf dem Panel

## **→ Booter Version**

Aktuelle Booter-Version auf dem Panel

## **→ CPLD Version**

Version des programmierbaren Logik-Chips

### **→ Expansion**

Zeigt an, ob eine Erweiterung verfügbar ist, ASN und Firmware-Version der Erweiterung

## **→ Video Cache Permanent**

Info: permanenter Video-Cache verwendet

## **→ Erasable Video Cache**

Info: Cache wird für Bilder verwendet. Abhängig von der Größe und Anzahl der .gif-Dateien im Cache

## **4.3.2 Produktionsdaten**

Anzeige der wichtigsten Produktionsdaten wie Seriennummer und ASN

#### $\rightarrow$  ASN

SBC-Produktnummer (Bestellnummer)

 $\rightarrow$  Serial number

Seriennummer des Gerätes

 $→$  **MAC Address** 

MAC Adresse des Geräts

### **→ HW Version**

Hardware Verion des Geräts

## **→ Production Date**

Monat, in dem das Gerät produziert wurde

**→ Display Type** 

Typ des Displays (Interne Bezeichung)

**→ HW LCD Rotation** Rotation des Displays

## <span id="page-26-0"></span>**4.3.3 Settings (Einstellungen)**

Generelle Einstellungen des Panels.

## **→ File Search Order (Reihenfolge Dateisuche)**

Lokale / Remote Dateien

● **No local file search**

"No local file search" bedeutet, Dateien (teq, .gif …) werden nicht auf dem lokalen Server des MB-Panels gesucht.

## ● **Local before remote**

"Local before remote" bedeutet, Dateien (.teq,.gif, … ) wer-den zuerst auf dem loka-len Server gesucht bevor der PCD-Server durchsucht wird. Dateien werden zuerst in den INTFLASH/Webpages gesucht.

## ● **Remote before local**

"Remote before local" bedeutet, dass Dateien (.teq, .gif, … ) auf dem Remoteserver gesucht werden bevor der lokale Server des MB-Panels durchsucht wird.

# **→ Start Delay [s]**

Startverzögerung beim Neustart (min 1 s max. 15 s)

## **→ Start screen (Start Bildschirm)**

Eingabe Begrüßungstext u. Willkommensbildschirm

- **Startup text (Starttext)** Freier Begrüßungstext (64 Zeichen max.)
- **X-position of the text (X-Position des Textes)** Wert zwischen 0 und 639
- **Y-position of the text (Y-Position des Textes)** Wert zwischen 0 und 479
- **Name of the graphic file (Name der Grafikdatei)**  Grafik-gif-Datei: INTFLASH/WEBPAGES/…
- **X-position of the graphic (X-Position der Grafik)**  Wert zwischen 0 und 639
- **Y-position of the graphic (Y-Position der Grafik)**  Wert zwischen 0 und 479

## **→ File Cache Active (File Cache aktiv)**

Bei normalem Betrieb sollte der Dateicache aktiviert sein. Der Dateicache kann aktiviert bzw. deaktiviert werden. Deaktivierung z.B. während der Projektabwicklung, weil Veränderungen bei gecachten Dateien nachverfolgbar sind.

## **→ Setup Call With Delay (Setupaufruf mit Verzögerung)**

Verzögerung aktiviert od. deaktiviert.

System

## **4.3.4 Special Settings (Spezialeinstellungen)**

Spezielle Systemeinstellungen

## **→ Reset All Parameters (Alle Parameter zurücksetzen)**

Dieser Befehl setzt alle Parameter auf die Standardwerte zurück.

## **→ Format Intflash (Intflash formatieren)**

Erweiterte Funktion mit Bestätigungsaufforderung: "Do you really want to format IN-FLASH?" Dieser Befehl löscht den Flash und erstellt das Dateisystem neu. Nach Forma-tieren OK erfolgt Rückkehr zum System-Menü.

## **→ Time (Zeit)**

Echtzeituhr (Real Time Clock (RTC))

- **Time (Zeit)** Echtzeituhr (RTC): Eingabe Zeit (Container: uBT\_RtcTime)
- **Date (Datum)** RTC: Eingabe Datum (Container: uBT\_RtcDate)
- **Time Server Active (Zeit Server aktiv)** Zeitserver aktiviert/deaktiviert

## $\rightarrow$  Memory (Speicher)

Nur in Problemfällen!

Außerhalb des zulässigen Speicherbereichs  $\rightarrow$  Heap 1, 2, 3 und LR.

## **→ Show Runtime Info (Laufzeit Infos einblenden)**

Erweiterter Befehl zur Laufzeit

#### **→ FTP Server**

- An und Abschalten des integrierten FTP Servers
- Port des FTP Servers
- FTP Benutzer

Es können 8 FTP Benutzer angelegt werden.

Ein FTP Benutzer besteht aus einem Namen, Passwort, Gruppen ID, Rechte auf Gruppen und Lese oder Schreibrechte:

■ Name

Frei wählbarer Benutzername mit welchem sich der Client am FTP-Server einloggen muss.

■ Password

Das Passwort muss mindestens 10 Zeichen lang und darf nicht länger als 20 Zeichen sein.

■ Group ID (Gruppen ID)

Es sind 5 Gruppen ID`s definiert. Ein Benutzer muss einer Gruppe ID zu-gewiesen werden. Erstellte Dateien werden unter dieser verwendeten Gruppen ID angelegt und sind für Benutzer dieser Gruppe sichtbar.

- Access Group (Gruppenzugriff) Ermöglich es dem Benutzer das Display so zu konfigurieren, dass er auf allen Gruppen-ID`s Leserechte besitzt.
- Access Rights (Zugriffsrechte) Ermöglicht den Benutzer Lese oder Lese und Schreibrecht zu vergeben.

## **→ Timeout**

Time out bei welchem der FTP-Datenkanal bei keiner Kommunikation geschlossen wird.

## **→ Maximum open connections (Maximal offene Verbindungen)**

Maximal Anzahl der geöffneten Datenverbindungen zum FTP-Server.

## **→ Remove standard user (Standartbenutzer entfernen)**

Der Benutzer "root" mit dem Password "rootpasswd" wird aktiviert oder deaktiviert.

## <span id="page-28-0"></span>**4.3.5 Log**

**4**

Durch Klicken auf die Schaltfläche blättern Sie in der Liste weiter. Dabei können Sie z. B. überprüfen, ob Schrifttypen gefunden werden. Die letzte Seite gibt Infos zu Fehlermeldungen.

Zugriff auf log.txt über FTP: uBT\_FS/LOG.TXT

## **4.3.6 Firmware download (Firmware herunterladen)**

Zum Download einer neuer Firmware wird das Panel in den Bootloader Modus gesetzt:

- → Download über USB
- $\rightarrow$  Download über Ethernet

## **4.3.7 Restart (Neustart)**

Startet das System neu.

Display (Bildschirm)

# **4.4 Display (Bildschirm)**

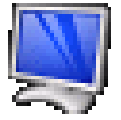

# **4.4.1 Brightness (Helligkeit)**

Kann zwischen 0 und 20 angepasst werden.

# **4.4.2 Backlight (Hintergrundbeleuchtung ) [min]**

Wenn während dieser Zeit keine Aktivierung des Touchscreens oder der Tasten erfolgt, wird die Hintergrundbeleuchtung ausgeschaltet. Erneute Aktivierung bei Berührung des Bild-schirms oder einer Taste. Kann zwischen 0 und 5000 angepasst werden.

## **4.4.3 Rotation**

Landscape (Querformat) / Portrait (Hochformat) (0°, 90°, 180°, 270°).

# **4.4.4 Calibrate Touchscreen (Touchscreen kalibrieren)**

Vorsichtig mit dem Eingabestift.

# <span id="page-30-0"></span>**4.5 Keyboard (Tastatur)**

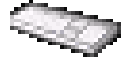

## **4.5.1 SIP - Virtual Keyboard (virtuelle Tastatur)**

SIP (Soft Input Panel) aktivieren/deaktivieren der virtuellen Tastatur.

## **4.5.2 Name of the first keyboard (Name der ersten Tastatur)**

Zur Auswahl: Alphapad.teq (alphanumerisch) oder keypad.teq (numerisch) als erste Tastatur geöffnet.

## **4.5.3 Width of the Focus (Breite des Focus) [in Pixel]**

Sie können von 0 bis 6 Pixel wählen. Ein Rahmen kennzeichnet den Bereich oder das Editierfeld, das ausgewählt ist. Der Eintrag definiert die Rahmenbreite in Pixel. Bei Breite 0 wird kein Rahmen angezeigt. Das ist zweckmäßig, wenn Sie nur mit Touchscreen arbeiten.

Password (Passwort) | Language (Sprache)

# **4.6 Password (Passwort)**

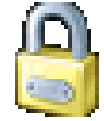

Es kann ein alphabetisches, numerisches oder alphanumerisches Passwort eingegeben wer-den (maximale Anzahl der Zeichen = 32, inkl. Leerzeichen)

Sie müssen das Passwort bei der Eingabe bestätigen.

Wenn Sie ein neues Passwort eingeben, müssen Sie bestätigen. Wenn die bei der Bestäti-gung eingegebenen Zeichen nicht übereinstimmen, wird das alte Passwort beibehalten.

Wenn Sie den Passwortschutz entfernen möchten, drücken Sie die Eingabetaste und bestäti-gen Sie ohne Eingabe von Zeichen.

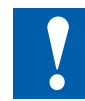

Passwort vergessen? Löschen Sie die Datei inflash/config/passwd.dat (FTP Connection). Damit ist das Problem gelöst.

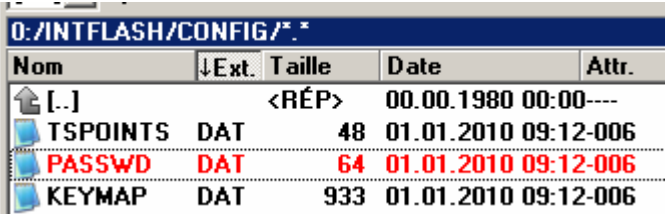

# **4.7 Language (Sprache)**

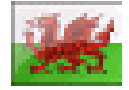

Es kann eine der voreingestellten Sprachen für das Setup eingestellt werden.

# **5 Lokale Dateien / lokaler Server**

Der lokale FTP Server ist ab Werk aktiviert jedoch ohne Standardbenutzer und Passwort. Für einen Zugriff auf den FTP Server muss ein Benutzer erstelltet oder der Standartbenutzer aktiviert werden. (Siehe Abschnitt "4.3.3 Settings [\(Einstellun](#page-26-0)[gen\)"](#page-26-0) auf Seite 4-7).

# **5.1 Verbinden über FTP Zugriff**

Die interne Struktur kann nur über FTP aufgerufen werden: Saia Dateisystem (ftp-Zugriff: Be-nutzername und Passwort). ftp:// IP address

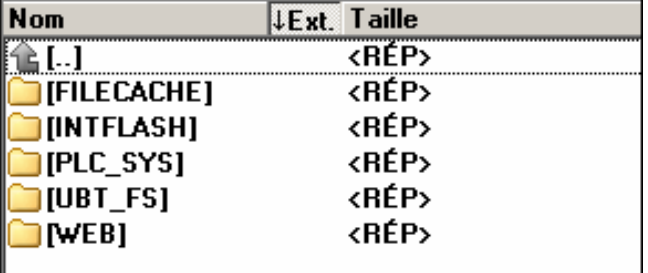

# **FILE CACHE: enthält den Cache-Speicher INTFLASH: enthält:**

- **INTFLASH/CONFIG/KEYMAP.DAT** → Tastatur konfigurieren nur MB mit Tasten (Fkeys). Trifft bei diesem MB-Panel nicht zu. PASSWD.DAT → Wird nur angezeigt, wenn Passwort erstellt wurde (Passwort vergessen? Diese Datei löschen.) TSPOINTS.DAT → Nur zur internen Verwendung. ● **INTFLASH/WEBPAGES** Verzeichnis für alle Projektdateien, die Sie "LOKAL" spei-chern möchten (**teq, gif files, etc.**)
- **INFLASH/FONT** FONT-Verzeichnis muss vom Benutzer erstellt werden. Es ent-hält alle speziellen oder zusätzlichen .bft-Dateien mit Schrifttypen.
- **INFLASH/TRENDLOGS** TRENDLOGS-Verzeichnis wird automatisch bei der Ab-speicherung von Protokollen erstellt. Die .CSV-Dateien mit den Protokollen werden automatisch an diesen Ort gespeichert. (Dabei wird das Web-Editor MB-Makro S2F verwendet).
- **PLC SYS → Interne Verwendung Kein Zugriff** (Konfigurationseinst., uBT\_containers ..)
- **UBT\_FS UBT\_FS/LOG.TXT** Auflistung Startup-Prozess + Fehlerinfos (nur les-bar)
- $\bullet$  **WEB**  $\rightarrow$  zur internen Verwendung.
- **SLOFLASH →** Automatisch erstellt wenn SD-Speicherkarte bei SD-Karten-Schnitt-stelle benutzt wird.

INTFLASH/WEBPAGES

# **5.2 INTFLASH/WEBPAGES**

**Achtung: Der beim derzeitigen QVGA- und VGA MB-Panel im Saia Dateisystem verwendete Verzeichnisname "M1\_Flash" existiert bei diesem Panel nicht mehr. Verzeichnisname der obersten Stufe ist "INTFLASH"** 

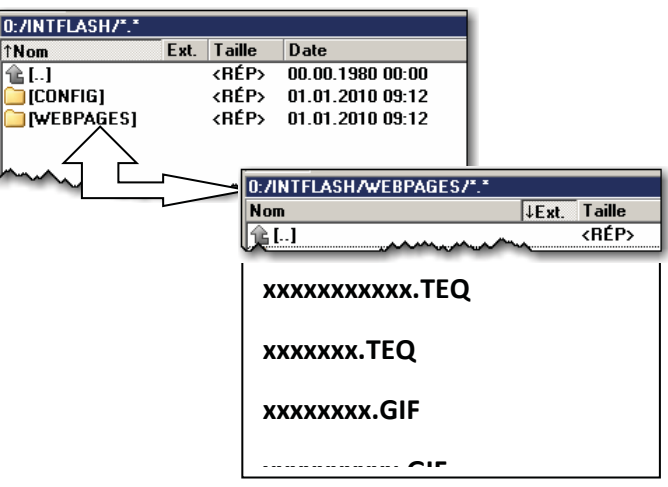

1) Empfohlene, einfachste Methode: Alle gemeinsamen Dateien (.teq, .gif, …) nach INT-FLASH/WEB-PAGES kopieren. N.B.: Müssen Sie bei Verwendung eines lokalen Ser-vers.teq oder .gif Dateien (oder so-gar .itq, .csv und .html Dateien) kopieren, so müs-sen Sie immer zumindest eine .tcr mit allen PPO-Daten erstellen (Web Builder).

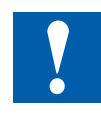

Achtung: Setup-Option von "No local file search" auf "Local file search before remote" umstellen!

2) Alle zugewiesenen Dateien (.teq + .gif ) in die entsprechenden Unterverzeichnisse der INTFLASH/ WEBPAGES/ kopieren. Jede zugewiesene Station hat ihr eigenes Unterverzeichnis. Die Namen der Unterverzeichnisse entsprechen dem Kommunikationstyp:

http direkte Kommunikation  $\rightarrow$  IP-Adresse der Station mit "Unterstrich" anstatt mit "Punkt" (z.B.: IP-Adresse 192.168.12.90 wird zu 192\_168\_12\_90)

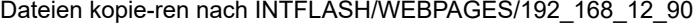

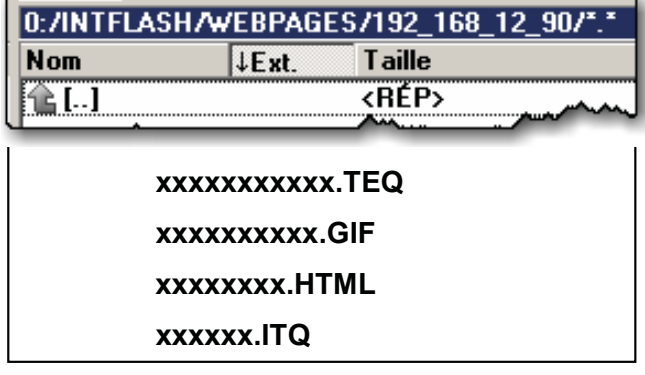

 $\overline{\phantom{a}}$ !!! → Dateinamen: max. 24 ASCII Zeichen ohne Leerzeichen, einschließlich Bezeichnung des Dateiformats.

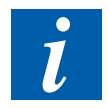

Achtung: Wenn es bei der Verwendung eines lokalen Servers notwendig ist, .teq oder .gif Dateien (oder sogar .itq, .csv und .html Dateien) zu kopieren, müssen Sie immer zumindest eine .tcr erstellen (Web Builder), weil darin alle PPO-Daten enthalten sind. Vergessen Sie nicht, die Setup-Option von "No local file search" auf "Local file search before remote" umzustellen.

### Firmware-Update

# **6 Update und Sondereinstellungen**

# **6.1 Firmware-Update**

## **6.1.1 Zusatzinformationen zum FW-Download**

Wenn beim FW Download über USB Probleme auftreten, versuchen Sie folgende Lösung:

Fahren Sie das MB-Panel bei ENTFERNTEM USB-Kabel neu hoch. Drücken Sie die Schalt-fläche Download und der Download-Modus des MB-Panels wird aktiviert. Als nächstes ver-binden Sie das USB-Kabel mit dem MB-Panel und drücken Sie beim FW-Download-Dienst-programm auf Start

Wenn beim Download über USB oder Ethernet Probleme auftreten, versuchen Sie folgende Lösung:

Wenn die Kommunikation während des Download-Vorganges unterbrochen wird, erscheint keine Anzeige auf dem Display. Der Grund ist, dass am Anfang des Vorgangs der FW Flash-Speicher gelöscht wird.

## <span id="page-34-0"></span>**6.1.2 Sicherer Firmware-Download über USB**

Die sichere Methode zum Herunterladen von Firmware ist immer über USB.

- a) MB-Panel ausschalten
- b) Auf der rückwärtigen Abdeckung befindet sich im unteren Bereich ein Loch von 3 mm Durchmesser. Darin befindet sich ein Knopf. Nehmen Sie einen feinen Stift oder einen kleinen Schraubenzieher (ein zylinderförmiger Gegenstand mit 3 mm Durchmesser ist ge-eignet) und halten Sie den Knopf damit eine Zeit lang gedrückt. In der Abbildung sehen Sie die Position des **Reset-Knopfes:**

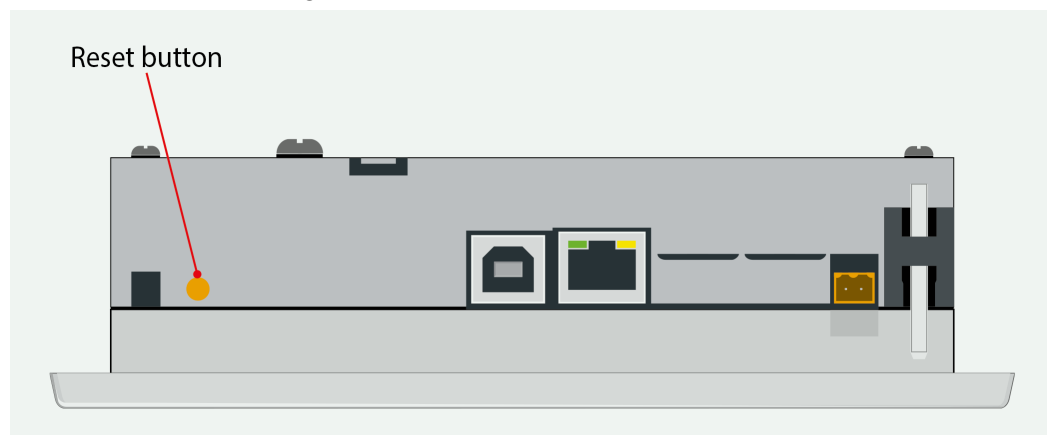

c) Schalten Sie gleichzeitig das MB-Panel mit ON ein. Warten Sie 3…4 Sek. bis die LED des RJ 45 Steckers zu blinken beginnt. Laden Sie dann die FW mit dem SBC FW-Dienstprogramm herunter.

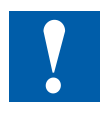

**ACHTUNG:** Die Bezeichnung \*blk-Datei steht für eine vollständige FW-Datei. Verwenden Sie nur Dateien, die von Saia-Burgess Controls AG zur Verfügung gestellt wurden und für das Panel PCD7.D4xx bestimmt sind.

Reset / Gerät | Hintergrundbeleuchtung

## **6.2 Reset / Gerät auf Werkseinstellungen zurücksetzen**

Der Reset-Knopf kann in einigen speziellen Fällen verwendet werden um das MB-Panel völlig zurückzusetzen und die Standardeinstellungen ab Werk wiederherzustellen.

Wann kann diese Funktion nützlich sein?

Wenn man zum Beispiel bei einer FTP-Verbindung mit dem lokalen Server die benötigte lokale Datei in das falsche Verzeichnis kopiert hat oder unabsichtlich Daten gelöscht hat, die für die Anzeige des Setup-Menüs benötigt werden. Der häufigste Fehler ist die Anzeige der Nachricht **"uBTerminal not found"** bei unverändertem Bildschirm. Gehen Sie in diesem Fall so vor:

- 1. MB-Panel mit OFF ausschalten
- 2. Aktivieren Sie die Reset-Taste oben auf der hinteren Abdeckung des Geräts, indem Sie die Taste gedrückt halten (["1.2 Definition](#page-7-0) of the connectors" auf Seite [1-2](#page-7-0) und "6.1.2 Secure Firmware [Download](#page-34-0) via USB" auf Seite 6-1). Schalten Sie gleichzeitig das MB-Panel ein. Nach ca. 30 Sek. geht das Panel in den Reset-Modus.
- 3. Lassen Sie die Reset-Taste los, wenn auf dem Display die Meldung "Booting Up" angezeigt wird, und warten Sie.
- 4. Möglicherweise müssen Sie 1 bis 2 Minuten warten. Während dieser Zeit rekonstruiert die FW die gesamte Organisation des Speichers und erstellt alle Dateien, die für die Standardeinstellungen erforderlich sind. Schliesslich wird das MB-Panel automatisch neu gestartet, und Sie werden aufgefordert, den Touchscreen neu zu kalibrieren. Sobald Sie ihn kalibriert haben, ist das System vollständig wiederhergestellt.

# **6.3 Hintergrundbeleuchtung**

Die Einschaltdauer der Hintergrundbeleuchtung kann manuell eingestellt werden. Diese Funk-tion hilft Energie zu sparen. Wenn die Hintergrundbeleuchtung deaktiviert ist, sparen Sie ca. 3/4 Watt. Die Lebensdauer der Hintergrundbeleuchtung verlängert sich.

### **Lebensdauer der Hintergrundbeleuchtung**

Die **normale** Lebensdauer der Hintergrundbeleuchtung (bei 25°C) wird mit ca. 50 Kh definiert. Das entspricht einer fortwährenden Einschaltzeit von 5 Jahren. Dieser Wert wird allerdings schnell herabgesetzt (auf die Hälfte oder weniger), wenn die Betriebstemperatur 10°C oder weniger beträgt. Für den Benutzer gilt es, das zu bedenken und den Wert für die Bereit-schaftsdauer der Hintergrundbeleuchtung entsprechend anzupassen.

Vom MB-Panel PCD7.D4xxWTPx unterstütze Schriftarten

# **6.4 Vom MB-Panel PCD7.D4xxWTPx unterstütze Schriftarten**

Für das MB-Panel verfügbare Standardschriften

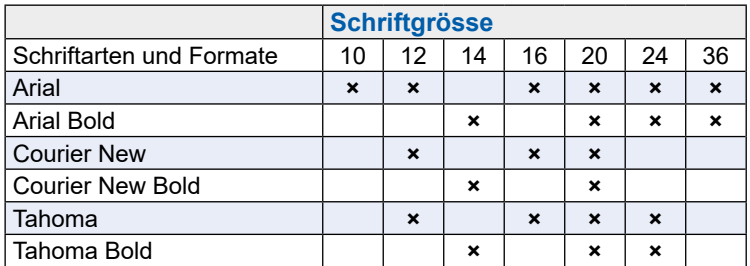

### **Errechnung des vorgegebenen Spielraums für:**

Einfaches Textfeld, mehrzeiliges Textfeld, Bearbeitungsfeld für Textfeld und Schaltfläche mit Text.

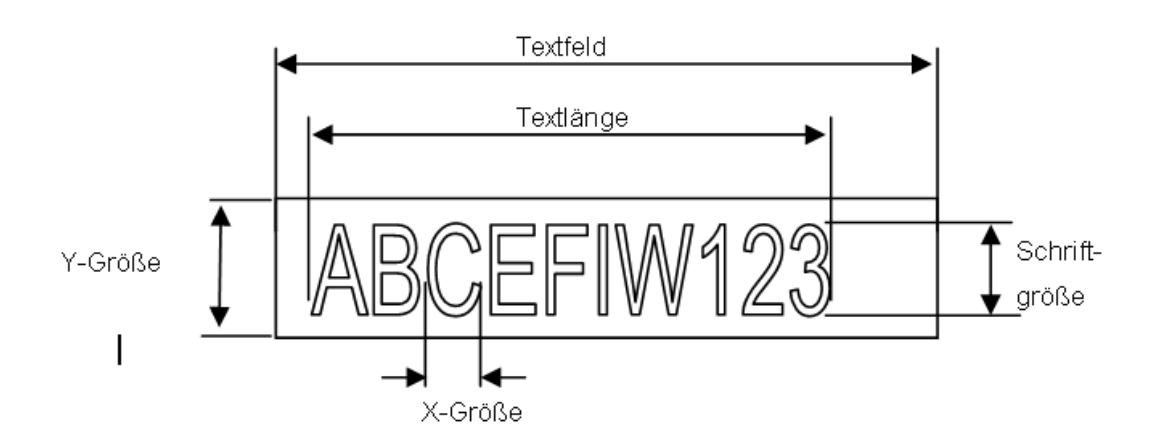

## **Definitionen:**

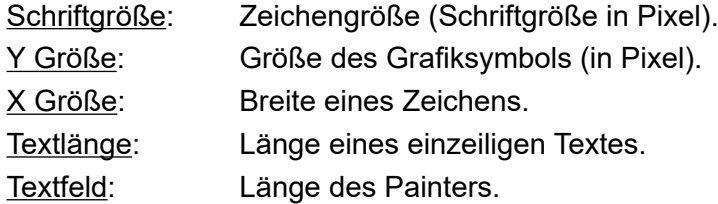

Allgemeine Empfehlungen für **Textfelder** (Infos finden Sie in der Online-Hilfe der ersten Web-Editor-Version)

Es wird empfohlen Textfelder zu verwenden, die um bis zu 20% über die im Editor dargestellte Größe hinausgehen. Zur Bestimmung der Textfeldlänge können Sie auch die unten stehende Tabelle für min. und max. x-Größe heranziehen.

Allgemeine Empfehlungen für die Y-Größe im Verhältnis zu Schriftgröße und -format.

Grundregel: der Text soll INNERHALB der Konturen liegen.

Für Schaltflächen und Bearbeitungsfelder wird eine Schattierung von 2 Pixeln hinzugefügt (an der **Innenseite** bei Schaltflächenkonturen und an der **Außenseite** bei Bearbeitungsfeldern).

Vom MB-Panel PCD7.D4xxWTPx unterstütze Schriftarten

Wenn der Text für das Bearbeitungsfeld zu groß ist, wird er vom Rand und der 3D-Schattierung überlagert.

Dabei müssen folgende Ränder eingeplant werden:

- Einfache Textfelder und solche mit mehreren Zeilen: 2 × Randbreite + 1
- Schaltflächen: 2 × Randbreite + 5
- Bearbeitungsfelder: 2 × Randbreite + 5

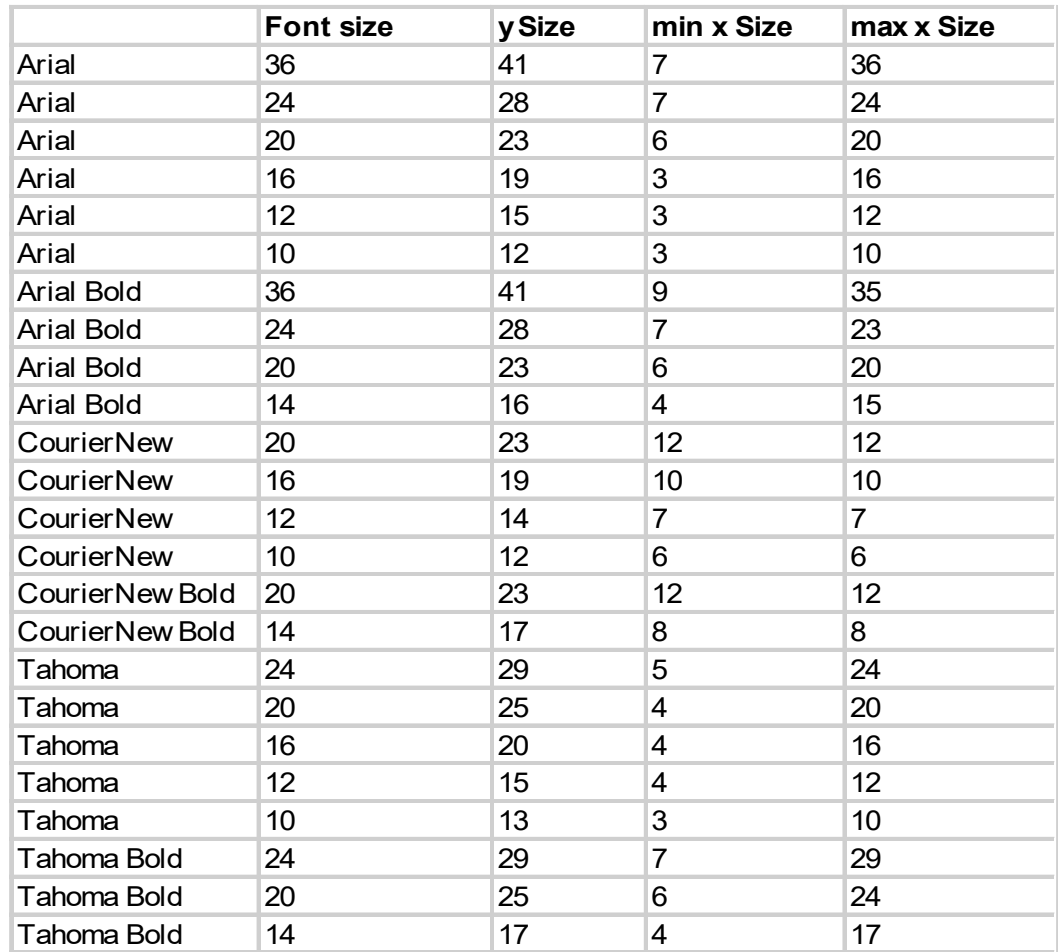

## Spezielle Unicode-Schriftarten

## **6.5 Spezielle Unicode-Schriftarten**

## **6.5.1 Allgemeines**

Der Anwender kann zusätzliche Schriftarten, die z.B. für manche Sprachen notwendig sind oder spezielle Schriftarten/Formate/Größen, die nicht standardmäßig im MB-Panel vorgese-hen sind, hinzufügen.

Solche Sprachen sind z.B.: Russisch, Griechisch, Chinesisch, Japanisch, Koreanisch,

Solche Schriftarten sind z.B.: Comic sans MS, Charleworth, Book Antica, Century, Trebuchet, Verdana

Bei allen diesen Fonts können verschiedene Größen wie 10,12,14 … oder Formate wie ein-fach (oder normal), fett … verwendet werden.

Schriftarten und Unicode-Schriftarten: <http://www.sbc-support.ch> → Product Info  $\rightarrow$  HMI  $\rightarrow$  Web-Panel PCD7.D4xxx  $\rightarrow$  Additional information for Sales Companies (restricted Area).

Es können auch Dateien mit Schrifttypen für spezielle Sprachen oder Schriftarten/ Formate/Größen, die nicht in der Liste enthalten sind, auf einem MB-Panel installiert werden. Kontaktieren Sie bitte dazu den SBC Support.

Um sicherzustellen, dass alle Zeichen unterstützt werden, empfehlen wir die Verwendung des Schrifttyps Arial. Das gilt insbesondere für Sprachen mit einer großen Anzahl von Zeichen wie zum Beispiel Chinesisch.

Dazu werden Unicode-Dateien mit Schrifttypen (.bft) verwendet, die von Saia Burgess Controls generiert und zur Verfügung gestellt werden. Die Firmware durchsucht die folgenden Orte nach den Schrifttypen:

### INTFLASH/FONT

Eine Datei mit Schrifttypen enthält die Daten für eine fortlaufende Zeichenkette. Wenn zum Beispiel Griechisch und Kyrillisch benötigt werden, müssen zwei Dateien geladen werden: eine mit dem griechischen Alphabet und eine andere, die die kyrillischen Zeichen enthält.

Die Größe einer solchen Font-Datei darf 128 KBytes nicht überschreiten.

(Bei Chinesisch gibt es viele Dateien mit unterschiedlichen Font-Größen um alle Zeichen ab-zudecken.)

### Spezielle Unicode-Schriftarten

Wenn eine Font-Datei gefunden wird, wird sie registriert. Es können maximal 65 verschiedene Dateien registriert werden. Sobald ein Zeichen benötigt wird, wird die Font-Datei geöffnet und die Daten des Zeichens werden aufgerufen. Die Daten werden für den weiteren Gebrauch gedacht.

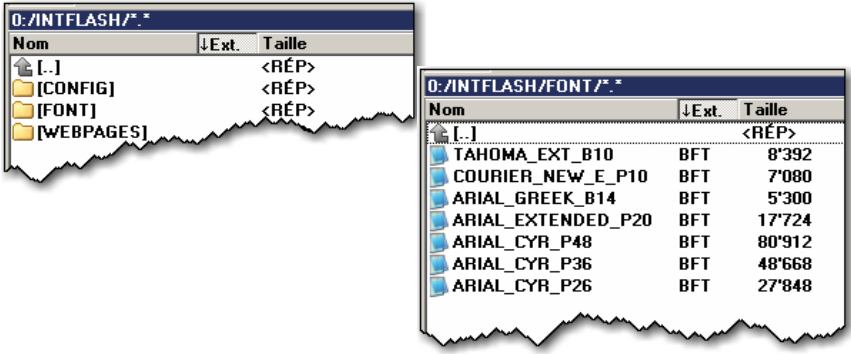

- $\rightarrow$  Name der Font-Dateien: 24 ASCII Zeichen max. ohne Leerzeichen (einschließlich Datei-endung)
- → Installation von Font-Dateien: Dateien über FTP-Verbindung auf den FTP-Server des MB-Panels kopieren.
- → Chinesische Schriftarten: 12 ist die kleinste lesbare Schriftgröße.

## **6.5.2 Muli-Sprachen: Beispiel**

**→ Wechsel zu einer anderen Sprache über Schaltfläche (Variable bei gedrückter** Maustaste setzen).

Beispiel: Übersetzen von "Happy Birthday" auf Tschechisch mit Hilfe des "HTML TAG"-Typs.

Das Tschechische benötigt eine Erweiterung der europäischen Zeichen, die durch Einloggen vom SBC-Support-Site heruntergeladen werden kann.

### **Vorgangsweise:**

- Unicode-Font .bft Datei(en) mit erweitertem europäischen Zeichensatz müssen in INTFLASH/FONT kopiert werden (siehe Abschnitt 6.6.1).
- Web-Editor: Statischen Text "Happy Birthday" erstellen und "HTML TAG" als Quelltyp wählen.
- Unter der Registrierkarte für Positionseinstellungen "Text Positions Advanced": Wenn Sie exotische Schriftzeichen (wie Katakana, Chinesisch...) verwenden, empfehlen wir die Standardeinstellungen für die Textposition beizubehalten (nicht zentriert, nicht ausgerichtet)
- Bei einigen Schrifttypen können nicht alle Unicode-Zeichen dargestellt werden. Wir emp-fehlen die Schrifttypen "Arial Unicode MS" oder "MS Sans Serif" zu verwenden, weil sie für Unicode-Zeichen gut geeignet sind.

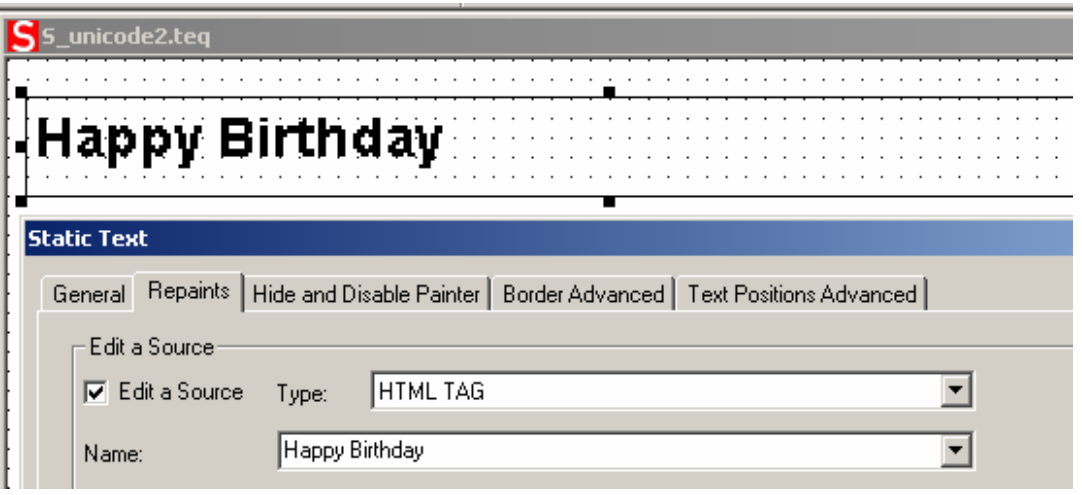

**CSV-Datei nicht direkt im S-Web Editor bearbeiten**, weil das Textfenster des S-Web Editor die CSV-Datei im ASCII-Modus abspeichert. Sie können zum Beispiel Notepad verwenden um Ihre CSV-Dateien zu bearbeiten (oder einen anderen Texteditor, bei dem sich die Dateien im Unicode-Format abspeichern lassen). Im Notepad-Dialogfenster "Save As" können Sie im Drop-Down-Menü unter "Encoding" den Eintrag "Unicode" wählen. Verwenden Sie das Format "Unicode Text" in MS Excel.

Wenn Sie Ihre CSV-Dateien im Unicode-Format abgespeichert haben und in Ihrer HMI einen Schrifttyp gewählt haben, mit dem Sie Unicode-Zeichen darstellen können, dann sollten die Unicode-Strings richtig angezeigt werden. Sie brauchen keine weiteren Einstellungen im S-Web-Editor vornehmen, wenn Sie Unicode verwenden möchten.

Spezielle Unicode-Schriftarten

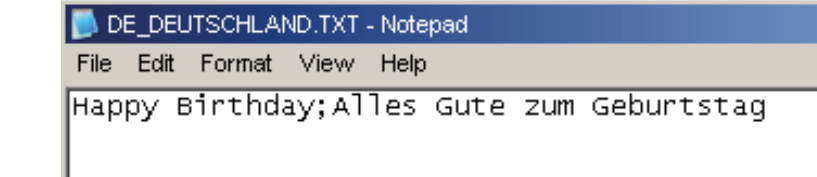

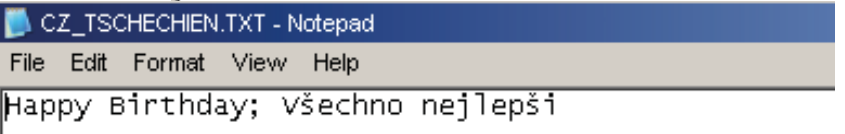

Web-Editor: Erstellen Sie eine Schaltfläche mit den folgenden Aktionsparametern "Actions Set Variables":

Type ist der "Container", Name ist "@LANGUAGE" und dann die Unicode-.csv-Datei.

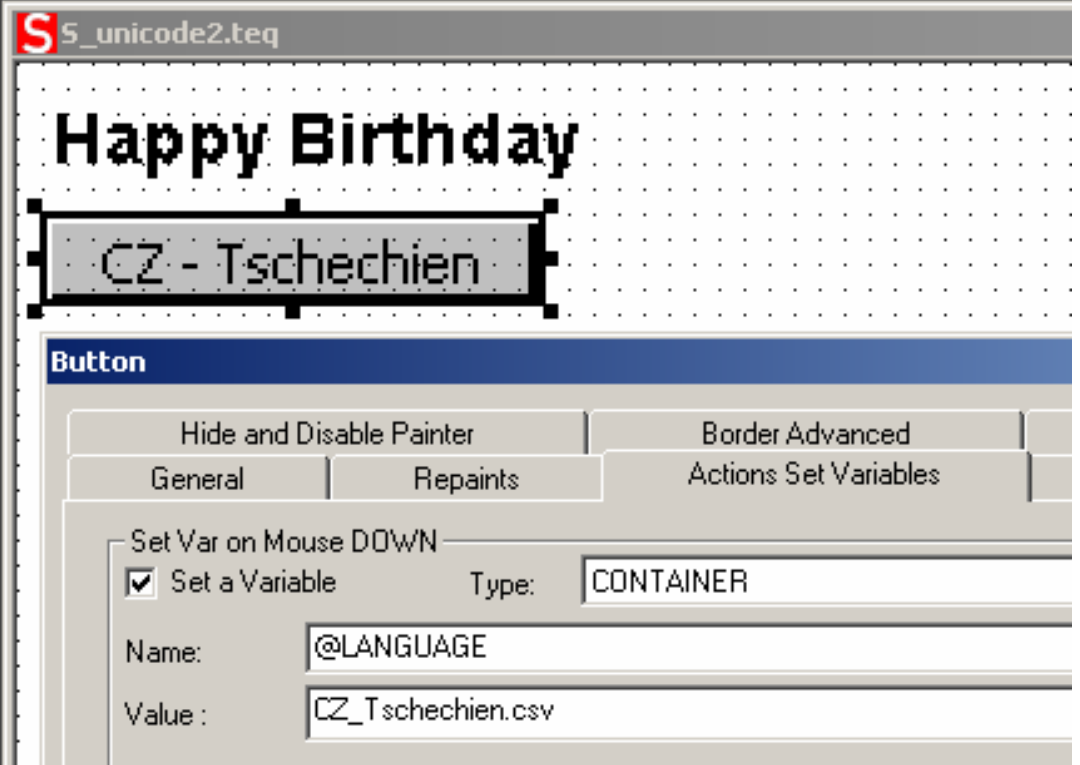

Wir empfehlen die .csv-Dateien unter INTFLASH/ Webpages/…in den lokalen Server des MicroBrowser Panels zu kopieren.

→ Lesen Sie zum Thema mehrsprachige Anzeige auch "Multilingual HMIs" in der Online-Hilfe des Web-Editors.

## **6.5.3 Auswertung falscher Schriftarten, Schriftgrößen oder Formatvorlagen**

- 1 Arial, gleiches Format, Größe **beibehalten**
- 2 Arial, einfach, Größe **beibehalten**

Wenn die Größe für Arial nicht verfügbar ist:

- 3 Gleicher Schrifttyp, gleiches Format, **Größe auf die nächst mögliche reduzieren**
- 4 Gleicher Schrifttyp, einfach, **Größe auf die nächst mögliche reduzieren**

Wenn für diesen Schrifttyp kein kleinerer Schriftsatz existiert:

- 5 Arial, gleiches Format, **Größe auf die nächst mögliche reduzieren**
- 6 Arial, einfach, **Größe auf die nächst mögliche reduzieren**

Wenn für Arial kein kleinerer Schriftsatz existiert:

7 Arial, gleiches Format oder einfach, **verwenden Sie die kleinste verfügbare Schriftgröße**

Wenn Sie einen Schriftsatz ersetzen, so wird dies in der Log-Datei protokolliert (Siehe Abschnitt Siehe [Abschnitt](#page-28-0) "4.3.5 Log" auf Seite 4-9).

## **6.5.4 Web-Editor**

Unicode-Zeichensätze sind verfügbar:

- über den Quelltyp "HTML TAG" im Web-Editor und über eine .CSV-Datei.
- über direkte Texteingabe in den Web-Editor als String. In diesem Fall sind keine .CSV-Dateien notwendig. Importieren Sie keine Web-Editor-Projekte, die mit Microsoft Windows unter Verwendung von Unicode-Zeichensatz A erstellt worden sind, in ein anderes Windows-Pro-jekt, das mit dem Unicode-Zeichensatz B erstellt wurde.

**7**

Interne Sonderfunktionen **6.6 Interne Sonderfunktionen**

<u>. ၁</u>

# Container Variable für WVGA MB-Panel **6.6.1 Container Variable für WVGA MB-Panel**

6.6.1

Die Konfigurationsdatei UBTERMINAL.TXT ist nicht über die FTP-Verbindung zugänglich, weil sich diese Datei im Die Konfigurationsdatei UBTERMINAL.TXT ist nicht über die FTP-Verbindung zugänglich, weil sich diese Datei im (schreibgeschützten) Unterverzeichnis / PLC\_SYS/CONFIG/ befindet. (schreibgeschützten) Unterverzeichnis / PLC\_SYS/CONFIG/ befindet.

Container erlauben dem Anwendungsprogramm den Datenaustausch mit der Firmware. Aller Container-Variablen haben das Präfix Container erlauben dem Anwendungsprogramm den Datenaustausch mit der Firmware. Aller Container-Variablen haben das Präfix "uBT\_". Groß-/Kleinschreibung beachten!!! "uBT\_". Groß-/Kleinschreibung beachten!!!

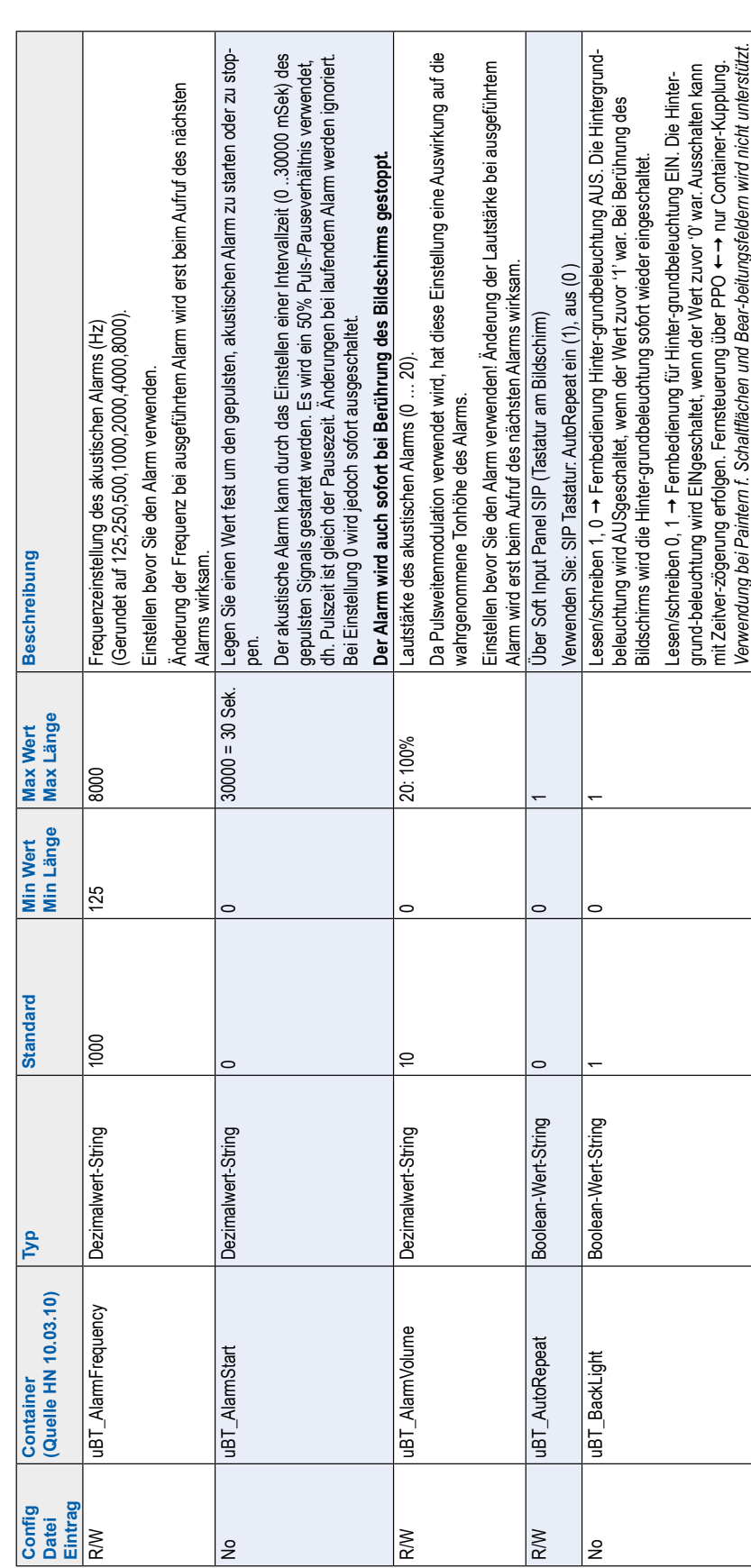

Interne Sonderfunktionen

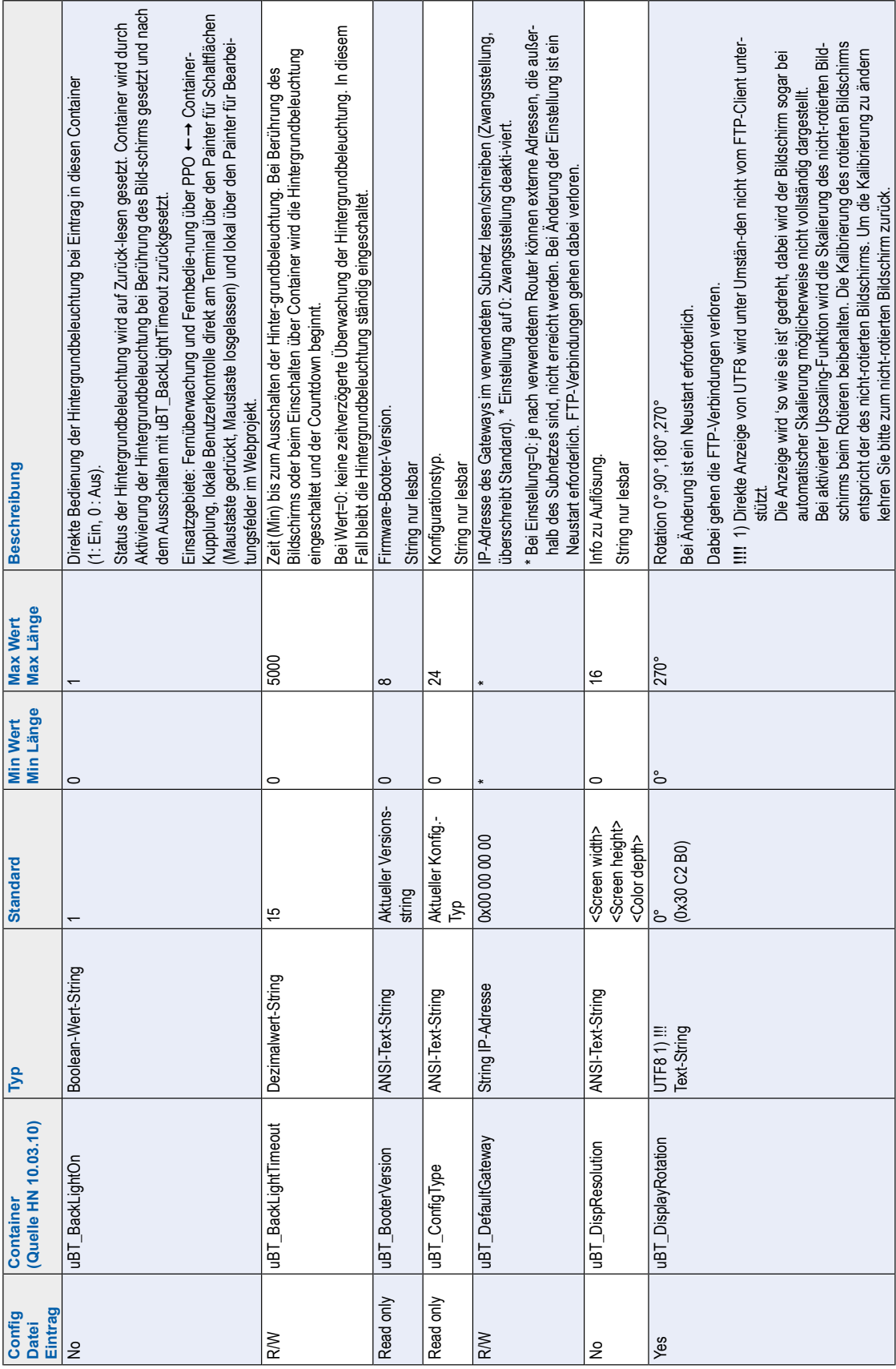

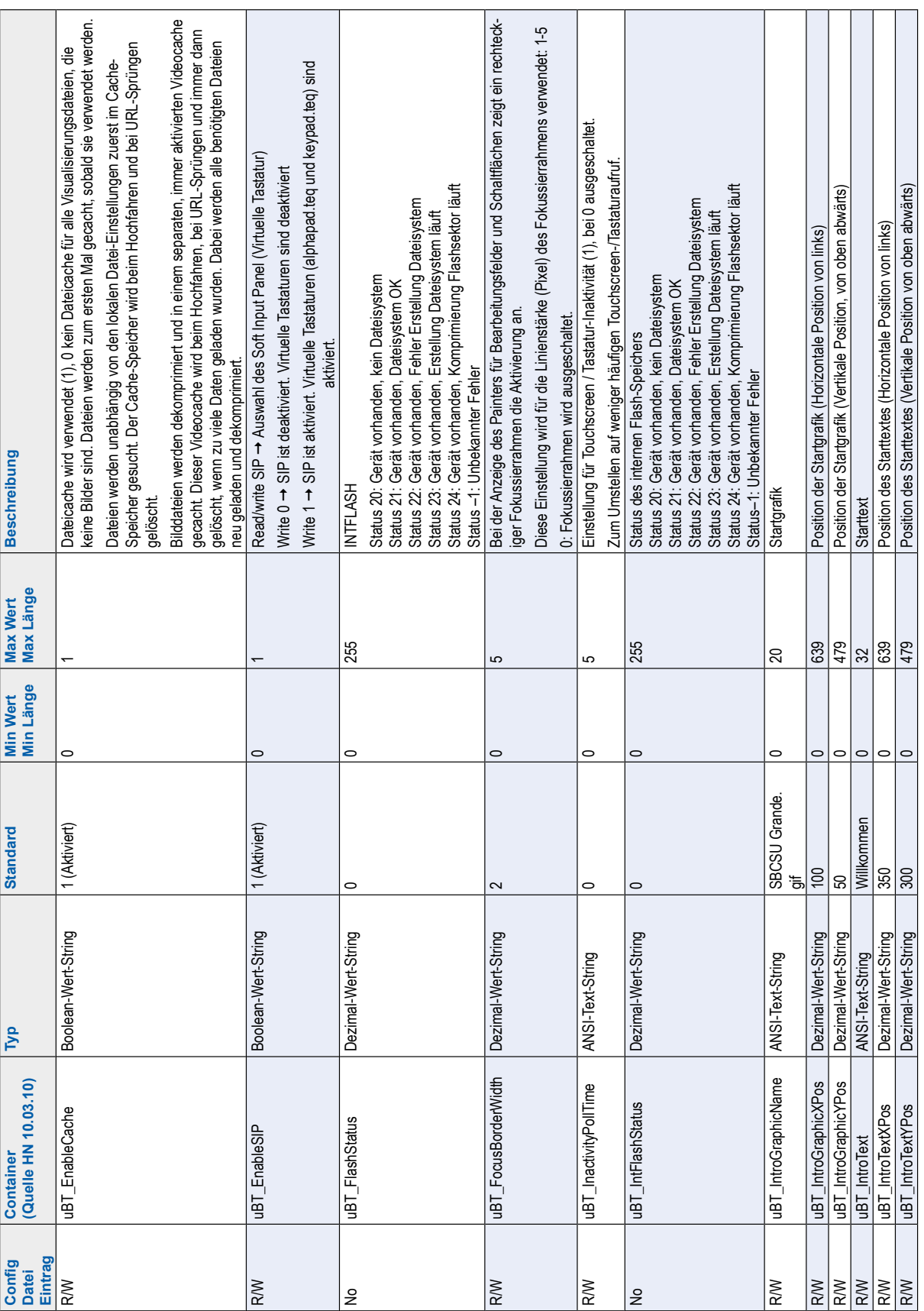

**7**

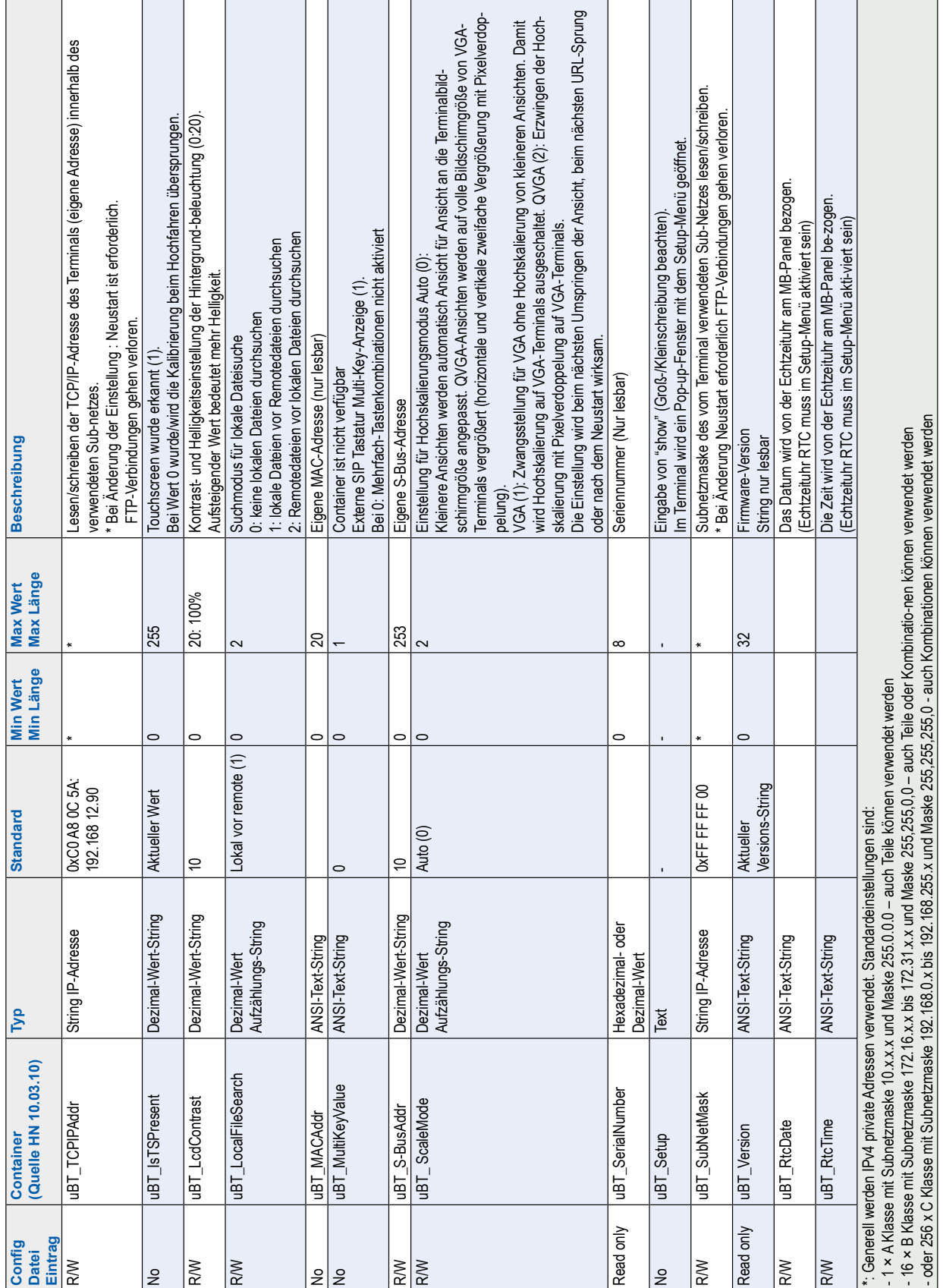

# **6.6.2 uBT\_BackLight Containerdiagramm**

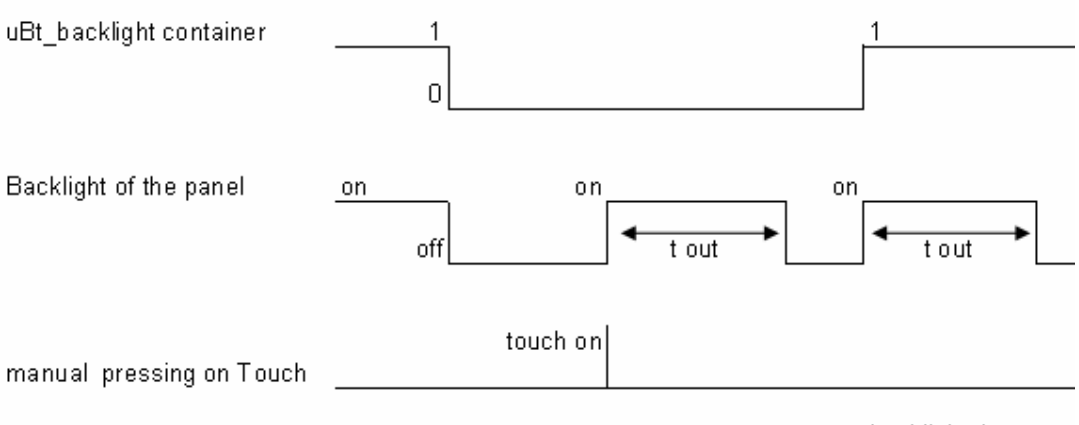

t out = backlight timeout

# **7**

# **6.6.3 Zusätzliche uBTerminal Container für "Save logs to File"-Funktion**

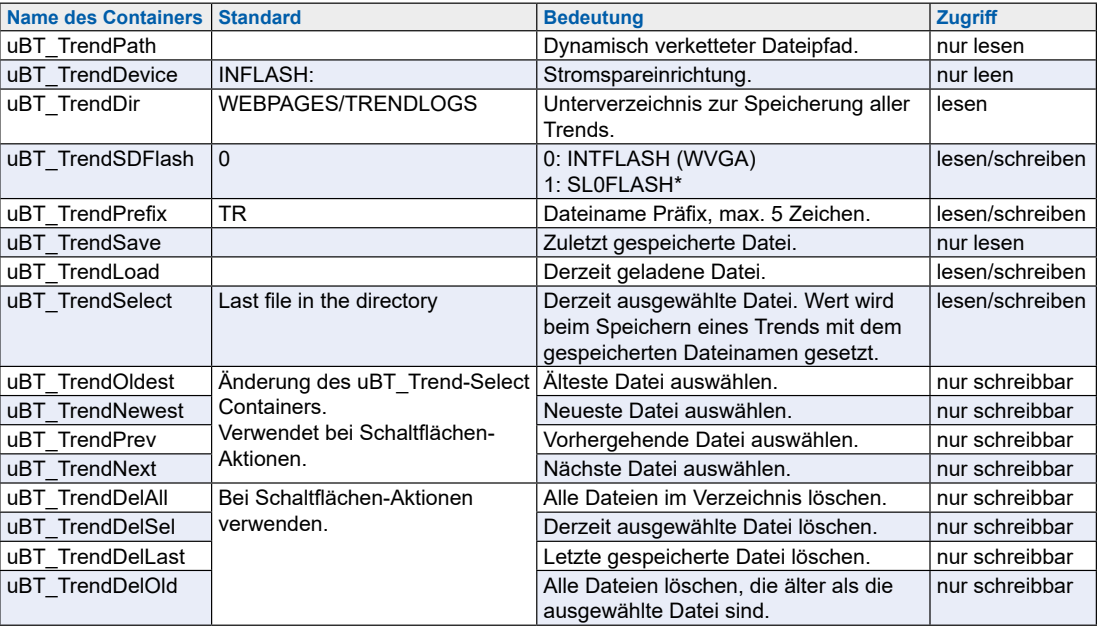

\*nicht bei diesem MB-Panel

→ Am Beispiel des online minimal S2F Makros für das MB-Panel "MB\_OnlineTrendMinimal\_5\_13\_01.esm".

Siehe Abschnitt "8.8 Trend-Makros für MB-Panels mit "save logs to files"" auf Seite 8-5.

# Liste der Messagebox-Meldungen

# <span id="page-48-0"></span>**6.7 Liste der Messagebox-Meldungen**

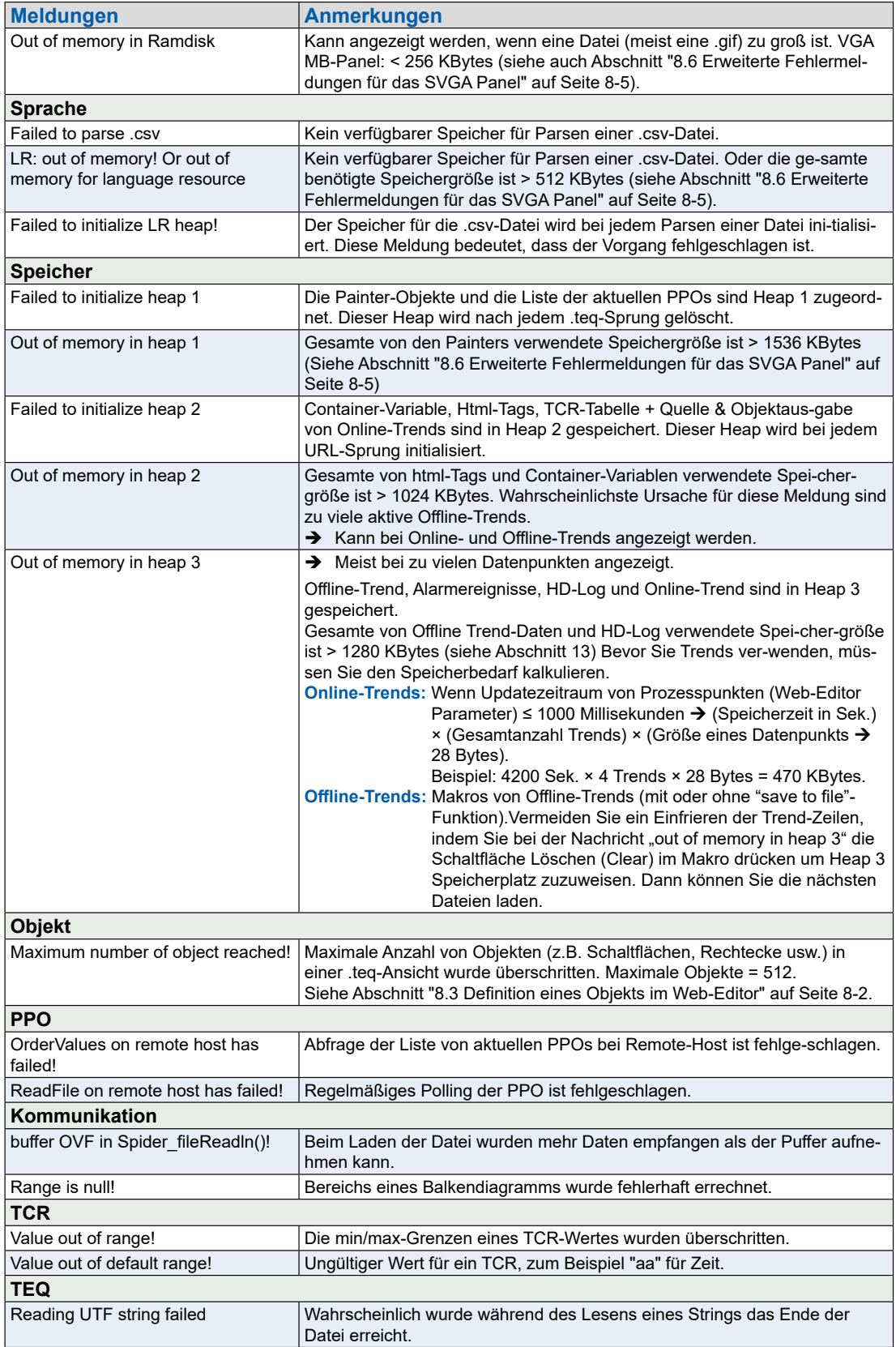

# **7 Handhabung: Vorsichtsmaßnahmen**

# **7.1 Glas des Berührungsbildschirms**

Da der Touchscreen druckbeständig ist, können sie durch Druck auf den Bildschirm - mit dem Finger oder mit einem Stift - Aktionen durchführen. Verwenden Sie bitte keinesfalls scharfkan-tige Stifte, das könnte auf dem Touchscreen bleibende Schäden hinterlassen.

Schlagen Sie nie mit Gewalt auf den Touchscreen, da zur Verstärkung der 2 Touchscreen-Schichten eine Glasschicht hinzugefügt ist, welche dadurch zerstört werden kann.

# **7.2 Informationen zu den LCDs der MB-Panel-Anzeige**

Die Flüssigkeit in der LCD-Anzeige enthält ein Reizmittel. Sollte diese Flüssigkeit mit Ihrer Haut in Kontakt kommen, spülen Sie den betroffenen Bereich mindestens 15 Minuten lang un-ter laufendem Wasser ab.

Sollte die Flüssigkeit der LCD-Anzeige in Ihre Augen gelangen, spülen Sie Ihre Augen min-destens 15 Minuten lang unter laufendem Wasser aus und suchen Sie einen Arzt auf.

## **Merkmale der LCD-Anzeige**

Die Farben und Helligkeit der einzelnen MB-Panel-Anzeigen sind individuelle Merk- male und können von Anzeige zu Anzeige leicht unterschiedlich sein.

#### Pflege

# **7.3 Pflege**

Diese Terminals mit Anzeige sind für wartungsfreien Dauerbetrieb entwickelt worden.

Empfehlungen für die Reinigung der Oberfläche der MB-Panel.

Scheuernde Reinigungsmittel und/oder Reinigungsgegenstände, die die Oberfläche der MB-Panel beschädigen oder zerkratzen könnten, müssen vermieden werden!

Verwenden Sie denaturierten Alkohol und tragen Sie diesen mit einem sauberen, weichen Tuch auf.

Reinigen Sie zuletzt mit klarem Wasser und einem sauberen weichen Tuch ab (empfohlen)

Achten Sie beim Reinigen darauf, dass keinerlei Flüssigkeiten in das Innere des Panels gelangen können. Widerstandsfähig gegen chemische Substanzen gemäß DIN42115.

# **8 Allgemeine Empfehlungen zum Web-Editor 5**

# **8.1 In den "Projektkonfigurationen"**

→ Wählen Sie einen Standardschrifttyp aus, der in den meisten Projekten verwendet werden soll!

# **8.2 Im Web-Editor-Projekt (allgemein)**

- Es wird empfohlen Textfelder zu verwenden, die um bis zu 20% über die im Editor dargestellte Größe hinausgehen. Einzelheiten finden Sie in Abschnitt "6.4 Vom MB-Panel PCD7.D4xxWTPx unterstütze Schriftarten" auf Seite 6-3.
- IMasterSaia5 xx xx.jar ist zur Darstellung einer Webseite auf dem MB-Panel nicht erforderlich.
- Die .tcr-Datei ist die einzige Datei, die im Web-Server-Projekt (.wsp) integriert werden muss. Alle anderen Projektdateien können unter INFLASH/webpages/ in den Flash-Speicher (PLC oder lokaler Server des MB-Panels) kopiert werden.
- Unicode-Schriftarten hinzufügen → sehen Sie nach unter: [http://www.sbc](http://www.sbc-support.com)[support.com](http://www.sbc-support.com)  $\rightarrow$  Product Info  $\rightarrow$  HMI  $\rightarrow$  Web-Panel PCD7.D4xxx  $\rightarrow$  Additional information for Sales Companies (restricted area)
- Wenn der richtige Schrifttyp nicht in der Liste ist  $\rightarrow$  kontaktieren Sie bitte den Technical Cutomer PCD-Support in Murten. Wir helfen Ihnen gerne.
- Der Container-Offsetname (Containername) darf keinen "Unterstrich" und kein @-Zeichen enthalten.
	- (also nicht: PDP-ADDRESS+@COFF\_containername@,PDP-FORMAT)
- Denken Sie daran: Das Suffix für Container-Offset ist ,d für dezimal und ,k für das Format HH:MM
- "Online Trends Makros" mit dem richtigen Zeitstempel verwenden: Der Zeitserver muss im Setup-Menü AKTIVIERT sein.
- Berechnung des Speicherbedarfs: [siehe Abschnitt "6.7 Liste der Messagebox-](#page-48-0)[Meldungen"](#page-48-0) auf Seite 6-15 und "8.5.3 [Dekomprimierung](#page-55-0) von Gif-Dateien: Evalu[ierung/Berechnung"](#page-55-0) auf Seite 8-4.
- Betrachtungswinkel: Die Oberfläche (Frontplatte des Panels) ragt um einige Millimeter über das Display hinaus. Lassen Sie deshalb einen Rahmen von 4-5 Pixel rund um die Ansicht frei (schwarz)
- PPOs: → Anzahl der Objekte pro Seite: Getestet mit 1024 Objekten (1024 Objekte mit 3 Flags pro Objekt = 3072 Flags)
- PPOs:  $\rightarrow$  Anzahl der Register pro Seite: Getestet mit 475 Registern
- Maximale Anzahl der Objekte (Painter) pro Seite ist 512 Objekte
- Projektkonfiguration → html skalierbar: Definieren Sie HTMLs, bei denen die HMI während der Laufzeit um einen definierten Faktor angepasst wird. Skalieren Sie beispielsweise ihre HMI auf 200%, ohne dass Sie die TEQ-Ansichten ändern müssen. MicroBrowser passt die TEQ-Ansichten während der Laufzeit an, wenn Sie als URL Ihre neue 'skalierbare' HTML-Datei statt die Standard-HTML eingeben.

Beispiele: Faktor 2.000000 bedeutet 200% von 640 × 480, nämlich 1280 × 960; ein Faktor < 1 (< 100%) ist für Anwendungen mit MB-Panel nicht geeignet.

## <span id="page-53-0"></span>**8.3 Definition eines Objekts im Web-Editor**

■ Ein Objekt ist ein statischer Text, eine mehrzeilige Inschrift, eine Linie, ein Rechteck, eine Ellipse, ein Vieleck, ein Bearbeitungsfeld, eine Schaltfläche oder ein Balkendiagramm. Makros enthalten viele Objekte (ein Offline-Trend enthält 44 Objekte).

## **8.4 Handhabung**

- Touchscreen: Das Grundmaterial des Touchscreens ist Glas. Berühren Sie daher den Bildschirm nicht mit einem Schraubenzieher oder harten Gegenständen, die den Bild-schirm beschädigen könnten. Nehmen Sie zur Bedienung nur die Finger oder spezi-elle Eingabestifte.
- Weiters: Verwenden Sie das richtige Werkzeug für ein Hardware-Reset (Siehe Abschnitt "6.2 Reset / Gerät auf Werkseinstellungen zurücksetzen" auf Seite 6-2). Verwenden Sie keine Büroklammern oder Nadeln, sondern drücken Sie mit einem Ø 3 mm Bohrer vorsichtig auf den Mikroschalter.

## **8.5 Einige Regeln betreffend gif-Bildern**

- Die drei Zeitangaben auf der Bildanzeige des MB-Panels sind:
	- **Repaint vom Videocache**
	- **Dekomprimieren in den Videocache bei URL-Sprung und nach dem Hochfahren (nahezu linear mit Pixelanzahl). [Siehe Abschnitt "8.5.3 Dekomprimierung von Gif-Dateien: Evaluierung/](#page-55-0) [Berechnung" auf Seite 8-4](#page-55-0).**
	- **Dateitransferzeit über den Link, wenn nicht lokal**
- Bei gleicher Gesamtgröße der gif-Dateien ist 1 großes Bild (max 512 Kbytes) besser als 2 kleinere. Empfohlene max. Größe 798 × 598 Pixel (ein Pixel rundherum frei)
- Es ist besser, im selben Projekt das gleiche Bild mehrmals zu verwenden, weil es dann nur einmal übertragen, dekomprimiert und im Videocache gespeichert werden muss. Geben Sie es zum Beispiel in die teq-Datei für den allgemeinen Hintergrund.

## Einige Regeln betreffend gif-Bilder

## <span id="page-54-0"></span>**8.5.1 Dekomprimierung in Videocache beim Hochfahren unter Verwendung der Gif-Liste**

Diese Lösung ermöglicht es, gif-Dateien im "Hintergrund" in den Videocache zu dekomprimieren.

Vorteil: Sie müssen nicht auf das Ende der Dekomprimierung warten, bis die erste Seite angezeigt wird.

Die erste Seite wird sofort angezeigt (wie bei einem Projekt ohne gif -Liste) und man muss nicht warten bis alle gif-Dateien auf der gif-Liste dekomprimiert wurden. Die Dekomprimierung geht im Hintergrund weiter bis der Videospeicher im Fall von mehrfachen gif-Dateien in der gif -Liste voll ist. Siehe Abschnitt "8.5.3 [Dekomprimie](#page-55-0)rung von Gif-Dateien: [Evaluierung/Berechnung"](#page-55-0) auf Seite 8-4.

Bedienung von:

- Open Microsoft® Notepad" Editor
- Schreiben Sie folgenden Head-Text für die Datei:
	- **[PATH]**
	- **INTFLASH:/WebPages**
	- **[FILE]**
- Geben Sie den Name aller gif-Dateien ein (so wie sie im lokalen Verzeichnis INT-FLASH/WebPages aufgeführt sind.
- Speichern Sie die Datei unter dem Namen "GifList.txt".

## ● **Beispiel einer GifList.txt**

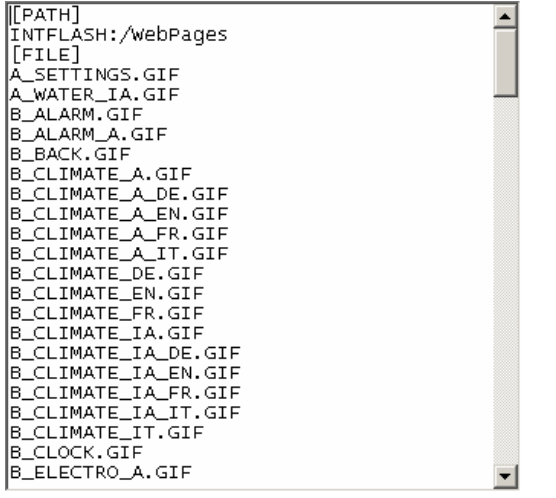

● **Kopie der GifList.txt unter INTFLASH/Config/**

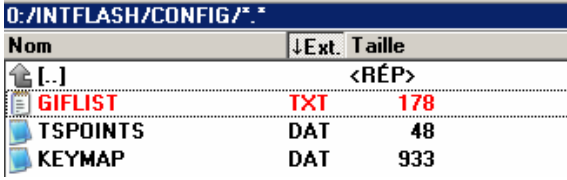

### ● **Zur Kontrolle in LOG.TXT (UBT\_FS/LOG.TXT)**

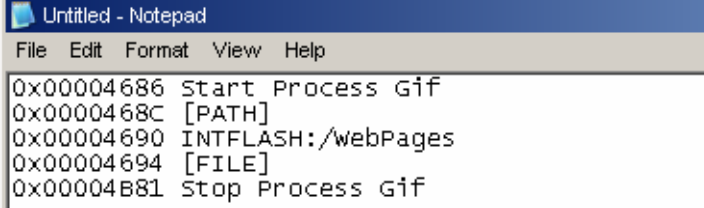

Einige Regeln betreffend gif-Bilder

## <span id="page-55-1"></span>**8.5.2 Dekomprimierung von Gif-Dateien in Videocache beim Hochfahren unter Verwendung einer Dummy-Startseite**

→ Geben Sie alle gifs in eine teq-Startseite, die als Platzhalter dient.

Diese Lösung ermöglicht es Ihnen, die gif-Dateien in den Videocache zu dekomprimieren bevor die echte erste Seite des Projekts angezeigt wird.

- Vorteil: Die Dekomprimierung ist bereits beendet, wenn die erste Seite des Projekts angezeigt wird.
- Nachteil: Sie müssen auf das Ende der Dekomprimierung warten, bevor die erste Seite angezeigt wird.
- Tipp: Erstellen Sie eine Dummy-Seite mit: …einem Text wie "Warten Sie bitte, während die Bilder geladen werden" ... dem ViewJump\_onTimeout-Makro springen Sie zur richtigen ersten Seite des Pro-jekts

# <span id="page-55-0"></span>**8.5.3 Dekomprimierung von Gif-Dateien: Evaluierung/Berechnung**

Verfügbar für die Lösungen aus den Abschnitten "8.5.1 [Dekomprimierung](#page-54-0) in Videocache beim Hochfahren unter [Verwendung](#page-54-0) der Gif-Liste" auf Seite 8-3 und ["8.5.2](#page-55-1)  [Dekomprimierung](#page-55-1) von Gif-Dateien in Videocache beim Hochfahren unter Verwendung einer [Dummy-Sta"](#page-55-1) auf Seite 8-4.

Wie evaluiert man die Anzahl der gifs im Videocache auf der Basis der Pixelanzahl in den gif-Bildern? Gesamter Videocache (permanent und flushable) ist 16 MByte. Dazu gehören 4 bis 6 Mbyte für den permanenten Cache. Die restlichen ~ 10…12 Mbyte sind verfügbar.

## **Beispiele für die Berechnung der Bilderanzahl im permanenten Videocache von 4 Mbyte**

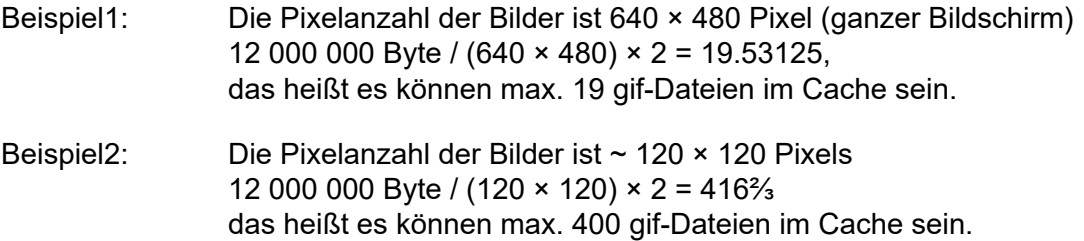

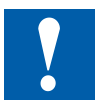

Hinweis: Das Verhältnis Größe der gif-Dateien zu Pixelanzahl ist keine "Konstante"

# **8.6 Erweiterte Fehlermeldungen für das SVGA Panel**

**Weiteres:** Die folgenden Meldungen \* können angezeigt werden, wenn die von den gif-Dateien, Paintern, html-Tags, Container-Variablen, Online-/Offline-Trends, HD-Logs und Sprachressourcen (.csv-Dateien) benötigten Speichergrößen zu groß sind. In die-sem Fall müssen einige Parameter angepasst werden, indem Werte direkt im Setup-Menü (siehe [Abschnitt](#page-26-0) "4.3.3 Settings (Einstel[lungen\)"](#page-26-0) auf Seite 4-7) geändert werden! Nach der Änderung muss das Panel neu gestartet werden.

#### **Empfehlungen:**

Wir empfehlen nicht sofort den maximalen Wert einzustellen, sondern zunächst einen mittleren Wert zu versuchen, da Probleme auftreten können und die Leistung erheblich herabgesetzt wird, wenn man alle Speicherwerte auf maximale Werte setzt.

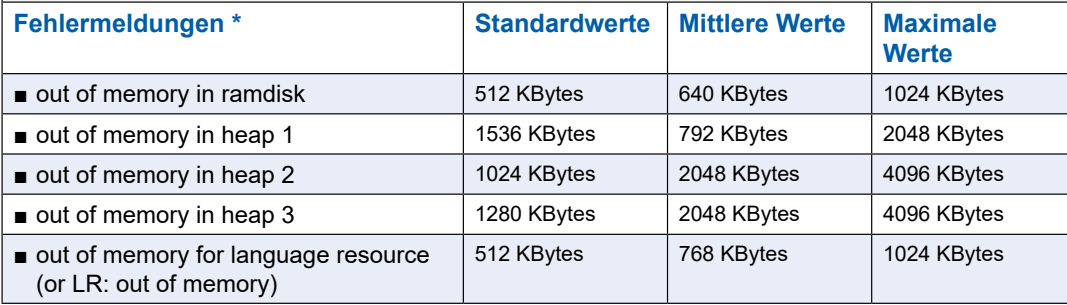

# **8.7 Alarm Makros erweitert**

# **8.8 Trend-Makros für MB-Panels mit "save logs to files"**

**Die Web-Editor Makro-Bibliothek enthält keine speziellen Trend-Makros mit S2F (save to files) für MicroBrowser-Panels\* . Diese Makros müssen vorerst von der Support-Seite heruntergeladen werden und werden erst in die nächste PG5-Version integriert.**

- Diese Trend-Makros basieren zu 100% auf den Standard-Trend-Makros (Minimal und Complete) mit einigen zusätzlichen Bearbeitungsfeldern und Schaltflächen (Container-Variablen), die eine Anzeige, Verwaltung und bei Bedarf das Löschen von csv-Dateien ermöglichen.
- Die Bezeichnungen der Makros sind identisch mit den Standard-Makros und haben das Präfix "MB\_"
- Die Online- und Offline-Trend-Logos können als "CSV format file" auf dem MB-Panel selbst gespeichert und dort wieder abgespielt werden. Diese .CSV-Dateien sind als Text über FTP-Zugriff lesbar und werden auf den MB-Panels in einem Unterverzeichnis der INTFLASH/ WEBPAGES/ "TRENDLOGS" (oder optional auf der SD-Flash-Karte) gespeichert.
- Die Benennung der CSV-Datei wird bis auf ein Präfix von max. 5 Zeichen automatisch erstellt. Der Name enthält das vollständige Datum der Dateierstellung: Jahr, Monat, Tag und Stunde/Minute/Sekunde.

Beispiel: TR\_20110713081305.CSV (TR\_ist das Präfix).

## **Web-Editor**

Erstellen Sie nach dem Herunterladen der Makros zwei Unterverzeichnisse und kopieren Sie diese. MacroLib/SaiaTrendMacro/**MB\_ trend macros with S2F** Macro-Lib/ Sai-aHDLogTrendMacro/**MB\_ HDlog macros with S2F**.

## $\rightarrow$  MacroLib /SBCTrendMacro/MB\_ trend macros with S2F

Das gilt für "Online Trends", "Offline Trends" (DBs) und "Offline Saved Trends", die es ermög- lichen, alle abgespeicherten Dateien erneut abzuspielen.

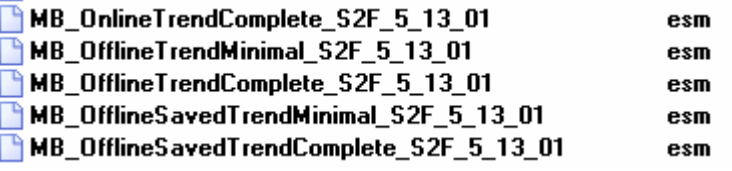

 $\rightarrow$  MacroLib/SBCHDLogTrendMacro/MB\_HDlog macros with S2F

Das gilt für die "Remote Offline Saved Trends" (HDlog Makros)

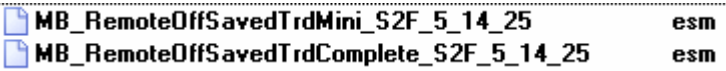

Abschnitt "6.6.3 Zusätzliche uBTerminal Container für "Save logs to File"-Funktion" auf Seite 6-14 zeigt eine Liste der Container, die von den einzelnen MB\_ Trend Makros benö-tigt werden.

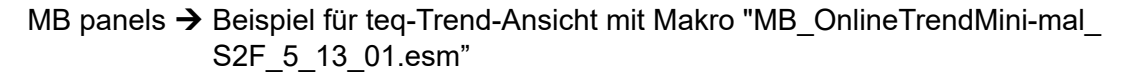

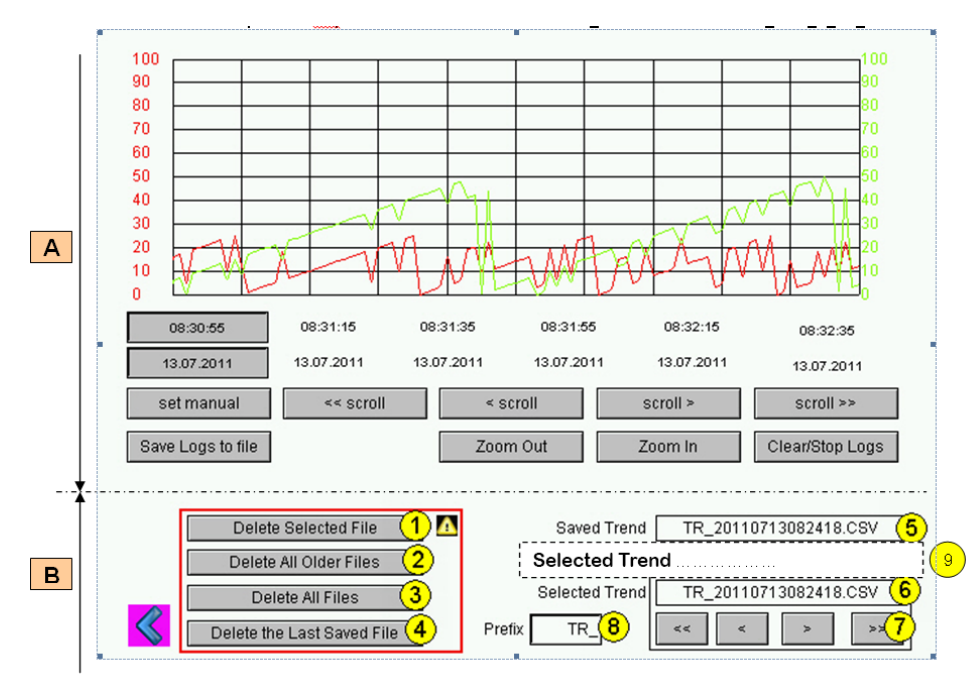

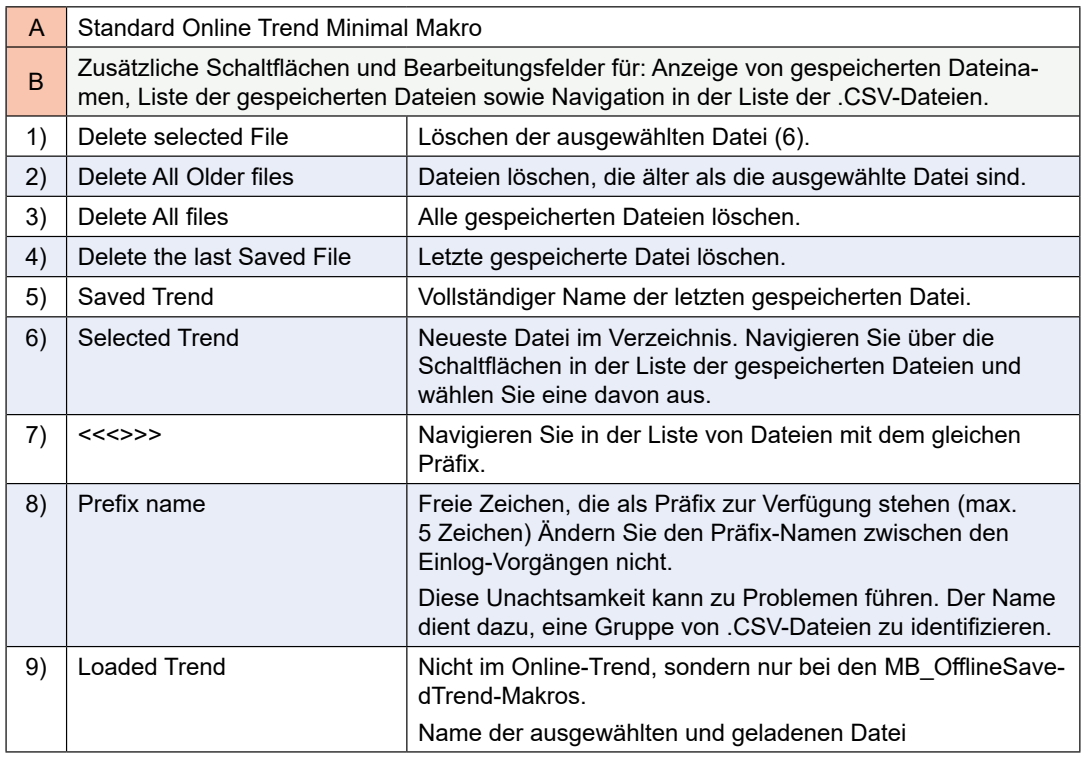

**Wichtiger Hinweis:** Je nach Anwendung können manche Schaltflächen oder Bearbeitungs-felder unnötig sein.

- Vorgangsweise: Entfernen Sie Bearbeitungsfelder für Makro- und Löschbuttons, die Sie nicht verwenden, aus der Gruppierung. Gruppieren Sie die Felder neu.
- Beispiel: Das mit Präfix benannte Bearbeitungsfeld kann entfernt werden, ohne die Trend-Funktion zu beeinträchtigen.

Sie können auch das Makro: Schaltflächen vergrößern... neu gestalten. Die Position von Da-tum und Zeit (X-Achse) darf jedoch nicht verändert (umgekehrt...) werden.

## **FTP-Zugriff**

Indem Sie FTP-Zugriff wählen, können Sie die Liste der .CSV-Dateien anzeigen und lesen.

In INTFLASH/TRENDLOGS/

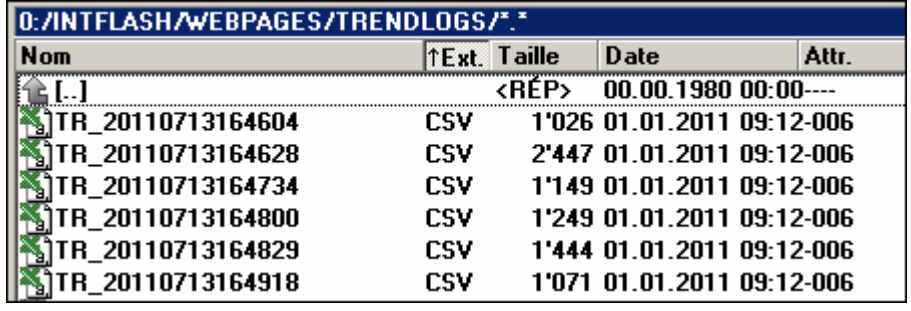

# **A Anhang**

# **A.1 Icons**

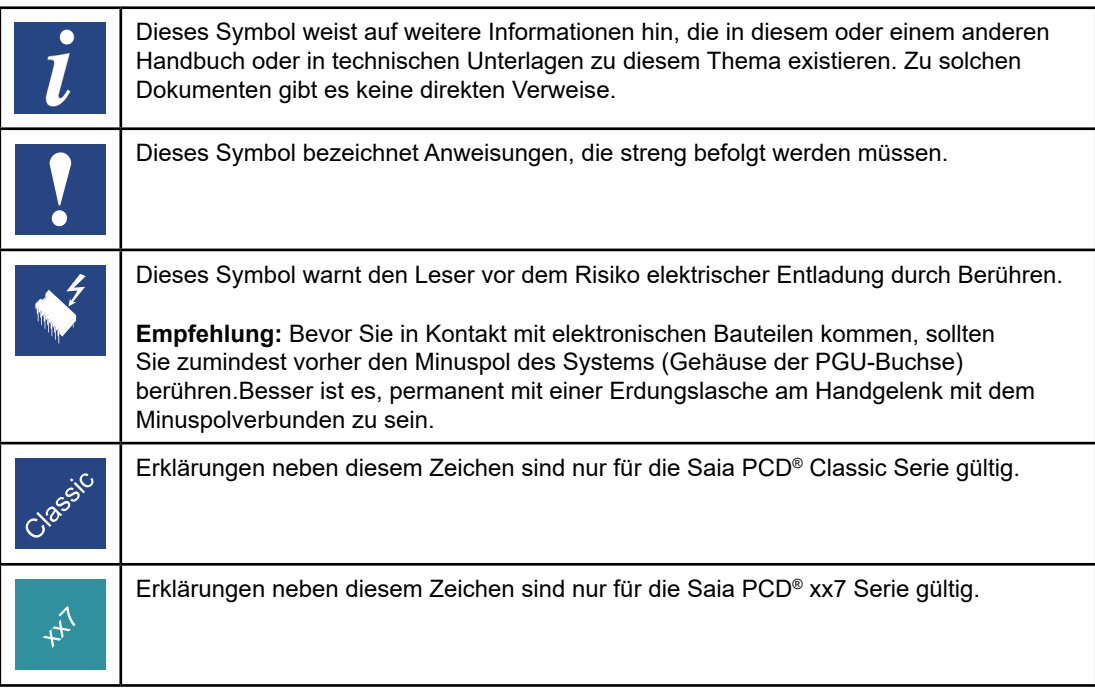

# **A.2 Sicherheitshinweise**

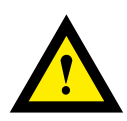

# **GEFAHR**

Diese Geräte dürfen nur durch eine Elektrofachkraft installiert werden, andernfalls besteht Brandgefahr oder Gefahr eines elektrischen Schlages!

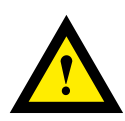

# **WARNUNG**

Das Produkt ist nicht für den Einsatz in sicherheitskritischen Anwendungen vorgesehen. Die Verwendung in sicherheitskritischen Anwendungen ist unsicher.

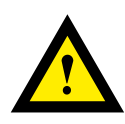

# **WARNUNG - SICHERHEITSHINWEISE**

Das Gerät ist nicht geeignet für den explosionsgeschützten Bereich und den Einsatzbereichen, die in EN 61010 Teil 1 ausgeschlossen sind.

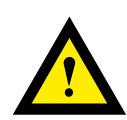

# **WARNUNG - SICHERHEITSHINWEISE**

Nennspannung beachten, bevor das Gerät in Betrieb genommen wird (siehe Typenschild). Überzeugen Sie sich, dass die Anschlussleitungen nicht beschädigt und während der Verdrahtung des Gerätes spannungsfrei sind.

Beschädigte Geräte dürfen nicht in Betrieb genommen werden.

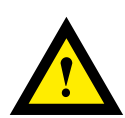

# **HINWEIS**

Um Feuchtigkeit im Gerät durch Kondenswasser zu vermeiden, das Gerät vor dem Anschliessen ca. eine halbe Stunde bei Raumtemperatur akklimatisieren.

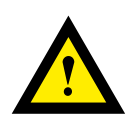

# **REINIGUNG**

Die Module können, im spannungsfreien Zustand, mit einem trockenen oder mit Seifenlösung angefeuchtetem Tuch gesäubert werden. Auf keinen Fall dürfen ätzende oder lösungsmittelhaltige Substanzen zur Reinigung verwendet werden.

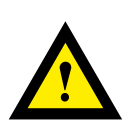

# **WARTUNG**

Diese Geräte sind wartungsfrei. Bei Beschädigungen der Geräte dürfen vom Anwender keine Reparaturen vorgenommen werden.

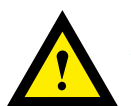

# **GEWÄHRLEISTUNG**

Durch das Öffnen eines Moduls erlischt der Gewährleistungsanspruch.

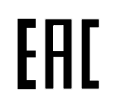

**A**

EAC Konformitätszeichen für Maschinen-Exporte nach Russland, Kasachstan und Weissrussland (Belarus).

# **A.3 WEEE Directive 2012/19/EC Entsorgung von Elektro- und Elektronikgeräten (WEEE)**

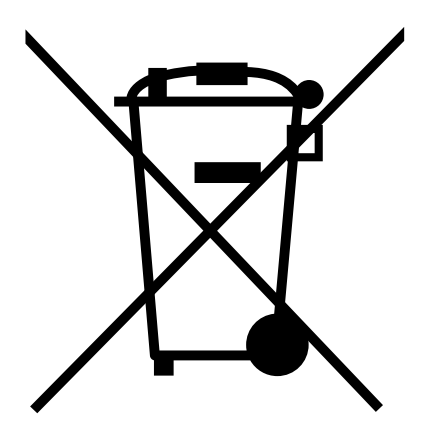

WEEE Directive 2012/19/EC Waste Electrical and Electronic Equipment directive

Am Ende der Produktlebensdauer ist die Verpackung und das Produkt in einem entsprechenden Recyclingzentrum zu entsorgen!

Das Gerät nicht mit dem üblichen Hausmüll entsorgen! Das Produkt darf nicht verbrannt werden! Um den richtigen Entsorgungsprozess zu kennen, überprüfen Sie bitte die lokal geltenden Vorschriften.

**A**

Kontakt

# **A.4 Kontakt**

#### **Saia-Burgess Controls AG** Bahnhofstrasse 18

3280 Murten Switzerland

Telefon .................................... +41  265803000 Fax.......................................... +41  265803499

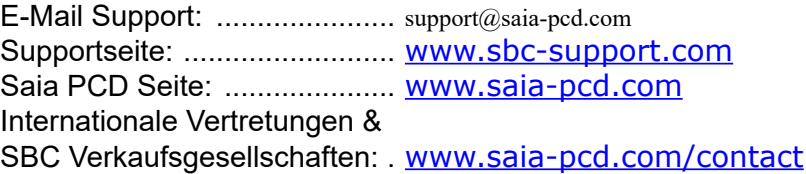

## **Postadresse für Rücksendungen von Kunden des Verkaufs Schweiz:**

## **Saia-Burgess Controls AG**

Service Après-Vente Bahnhofstrasse 18 3280 Murten **Schweiz** 

Saia-Burgess Controls AG Bahnhofstrasse 18 3280 Murten Schweiz

T +41 26 580 30 00 F +41 26 580 34 99

www.saia-pcd.com info.ch@saia-pcd.com www.sbc-support.com

**A**

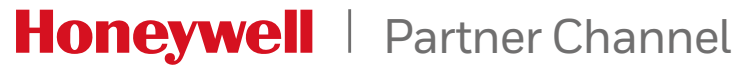

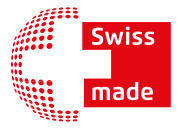